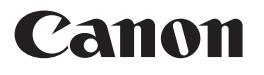

# かんたん設置ガイド

## Satera MF6880dw

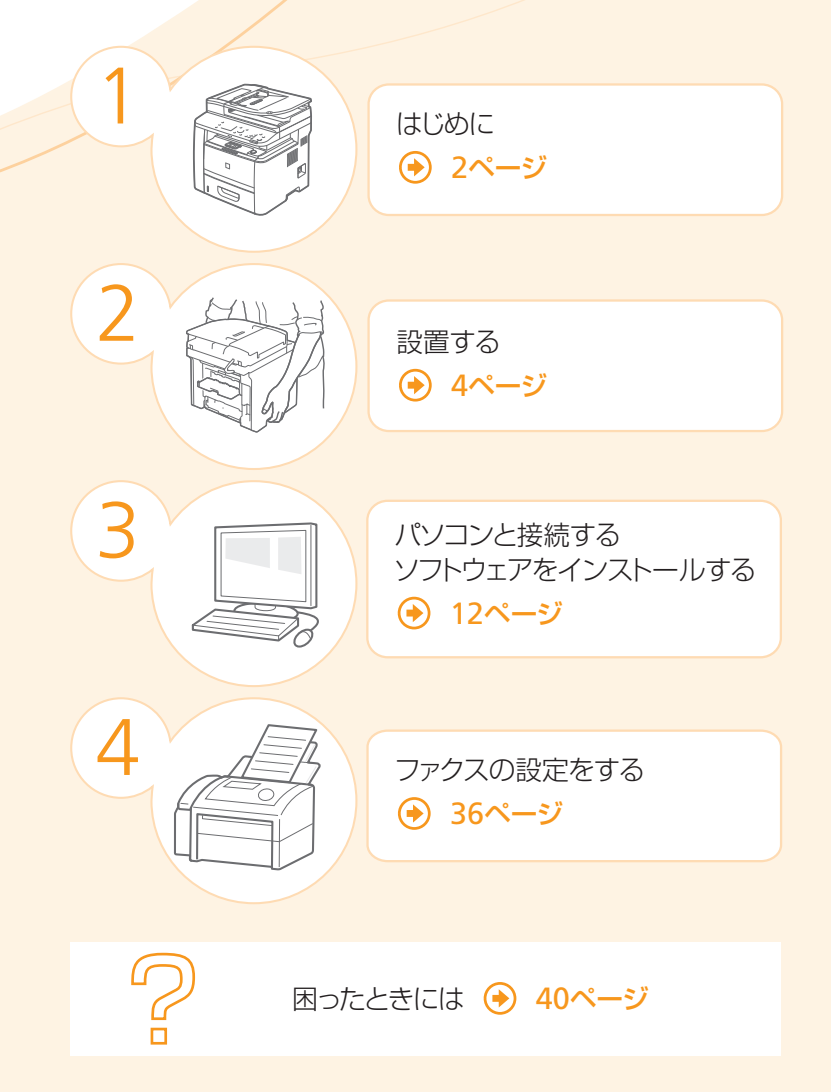

→ 最初にお読みください

ご使用前に必ず本書をお読みください。安全にお使いいただくための注意事項は「e-マニュアル」に記載されていますので、 あわせてお読みください。本書は将来いつでも使用できるように大切に保管してください。

<span id="page-1-0"></span>入っているものを確認しょう

## 足りない! 壊れている!

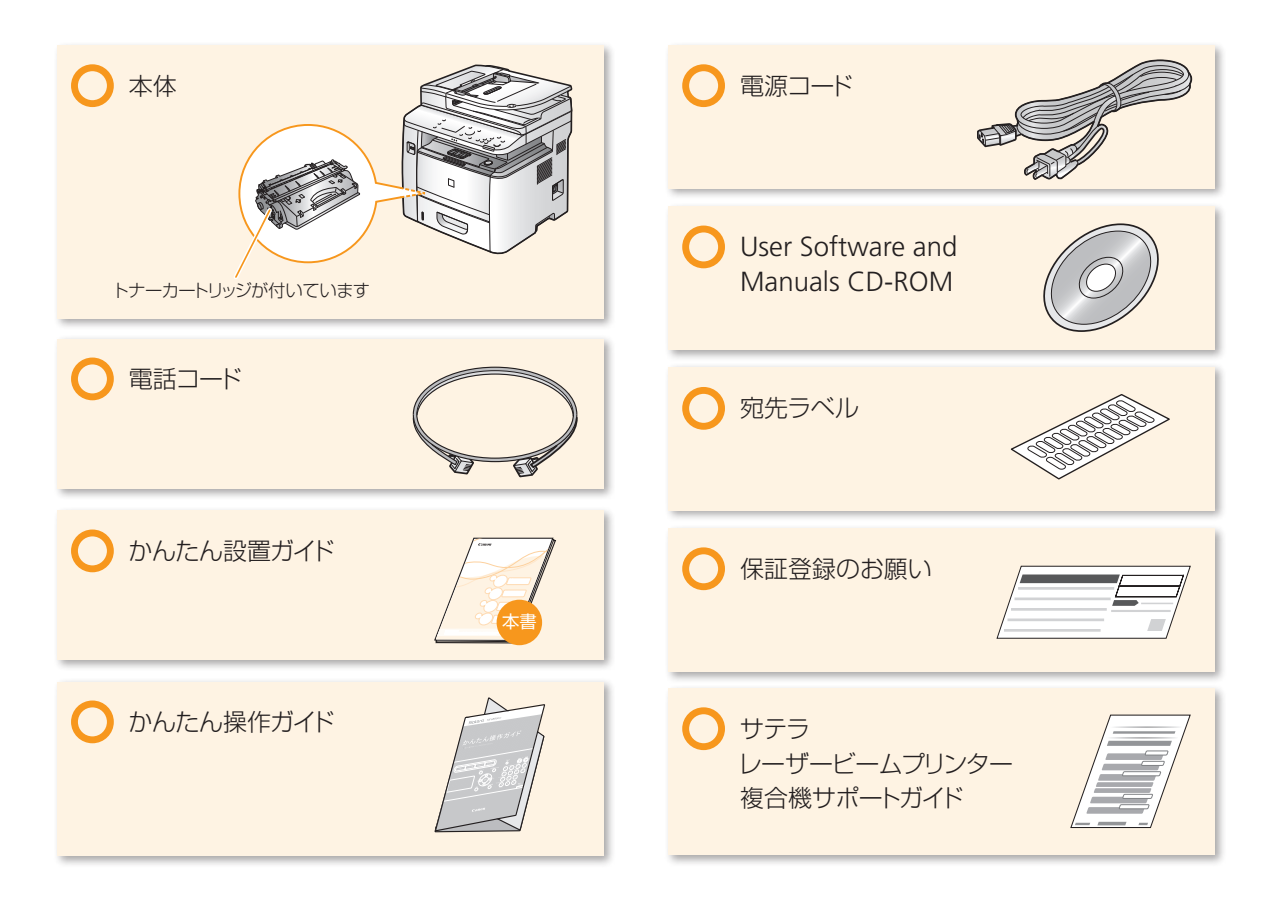

#### User Software and Manuals CD-ROMに入っている ものは?

MFドライバー、MF Toolbox、各種ソフトウェア、e-マニュアル、MF ドライバーインストールガイド、Send 設定ガイドが入っています。

#### MFドライバー

プリンター、ファクス、スキャナーのそれぞれのドライバーのほかに Network Scan Utility\*1 (ネットワーク経由でスキャンするときに 使 う)がひとまとめになっています。

#### MF Toolbox

読み込んだ画像をアプリケーションに取り込む・電子メールに添付 する・ハードディスクに保存する、などの作業ができます。

#### 各種ソフトウェア

読取革命Lite\*1、ファイル管理革命Lite\*1、Canon MF/LBP ワイヤ レスセットアップアシスタント\*2が入っています。

- \*1 Windows XP / Vista / 7 / 8 のみ対応。
- \*2 Windowsのみ対応。

#### LANケーブルやUSBケーブルは付属していません

- LANケーブルは別途ご用意ください。
- LANケーブルはカテゴリー 5 以上対応のツイストペアケーブルを ご使用ください。
- 100BASE-TX Ethernet ネットワークに接続する場合、LAN上の 機器はすべて100BASE-TX に対応している必要があります。
- USBケーブルは、右のマークがあるケーブルを ご使用ください。

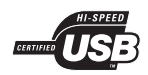

## ■ 付属しているマニュアル

#### 印刷物のマニュアル

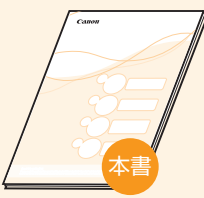

### かんたん設置ガイド

設置時の設定やソフトウェア のインストール手順を説明し ています。

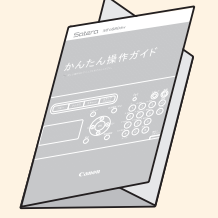

## かんたん操作ガイド

製品の基本的な操作について 説明しています。本機の近く に置いてご活用ください。

## CD-ROMに入っているマニュアル

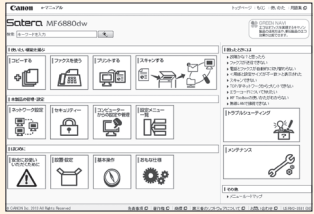

### e-マニュアル(HTML形式)

本機のすべての機能を説明しています。検索機能を使用して、知りたいこと をすばやく探すことができます。

#### e-マニュアルを起動しよう

- Windowsの場合 User Software and Manuals CD-ROMをパソコンにセットし、[マニュアル]→ [e-マニュアル] の順にクリック。
- Macintoshの場合 User Software and Manuals CD-ROMから保存した[MF Guide]フォルダの中 にある[index.html]をクリック。

## MF ドライバーインストールガイド(HTML形式)

User Software and Manuals CD-ROMに入っているMFドライバーやソフ トウェアなどのインストール手順を説明しています。

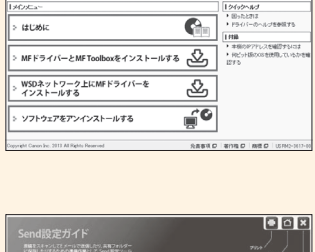

Canon

MFドライバーインストールガイド

## Send 設定ガイド(PDF形式)

Send設定ツール\*の使い方を説明しています。

\* スキャンした画像をEメールで送信したり、共有フォルダーに保存するための準備をかんた んに行える便利なツールです。

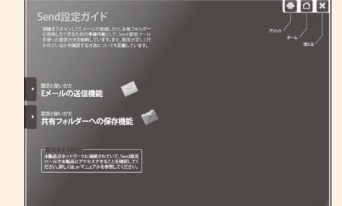

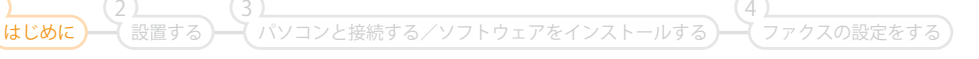

## <span id="page-3-0"></span>設置して梱包材を取り外そう

設置後は、テープ(オレンジ色)などの梱包材と保護材をすべて取り外します。梱包材や保護部材は予告なく位置・形状が変更さ れたり、追加・削除されることがあります。

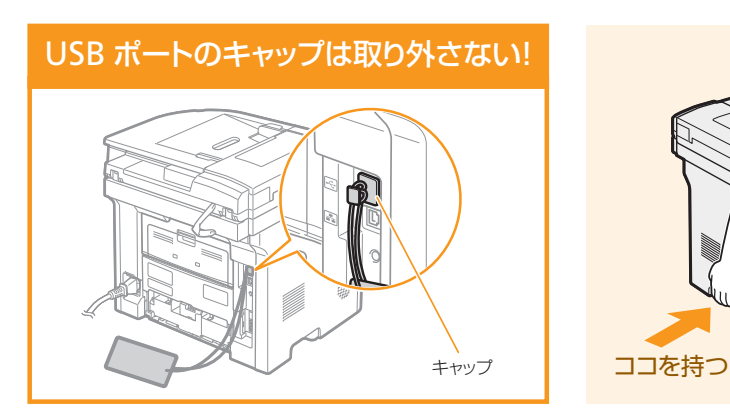

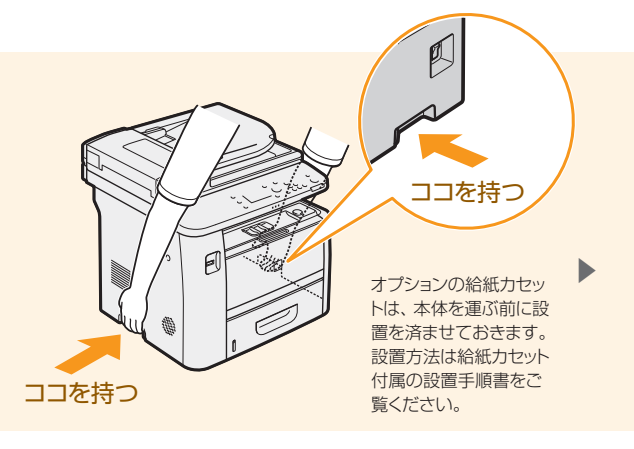

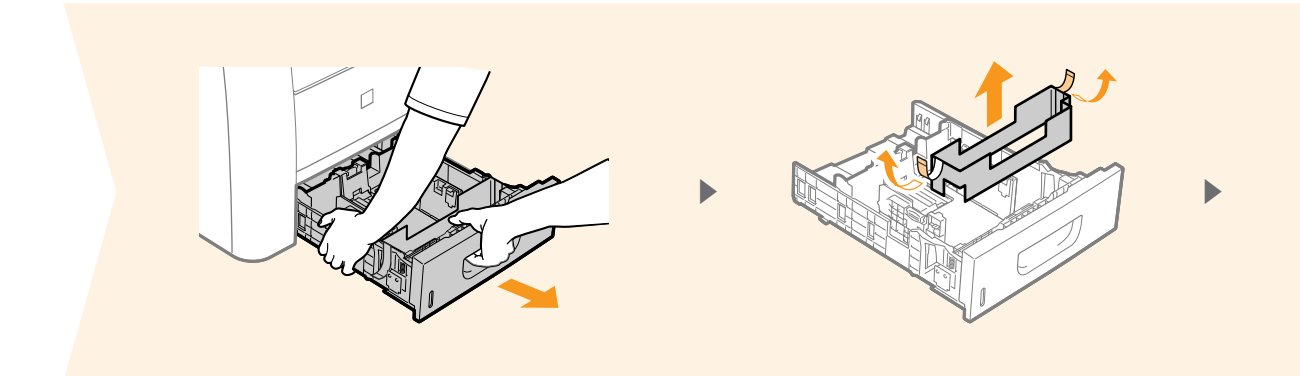

## ■ このような場所に設置しよう

以下の寸法を参考にして、設置スペースを確保してください(周囲は100 mm以上のスペースをあけてください)。

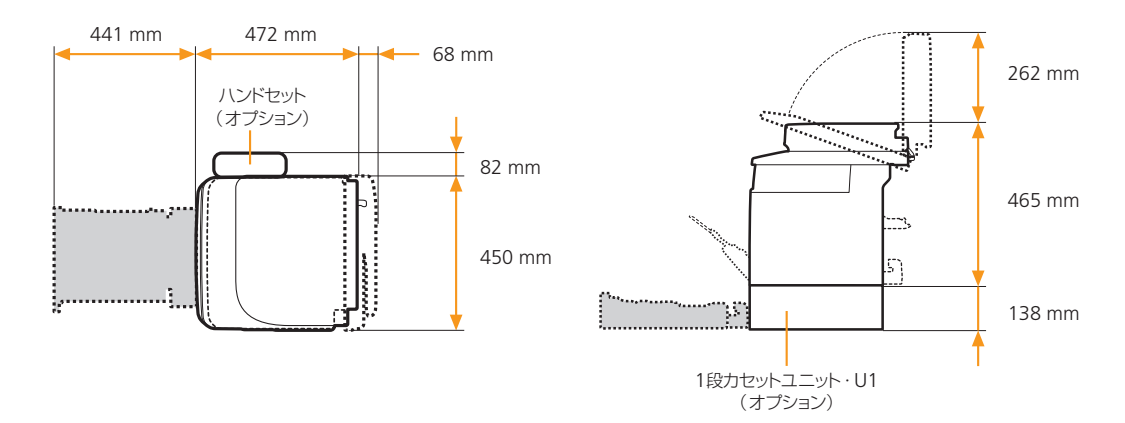

設置して梱包材を取り外そう

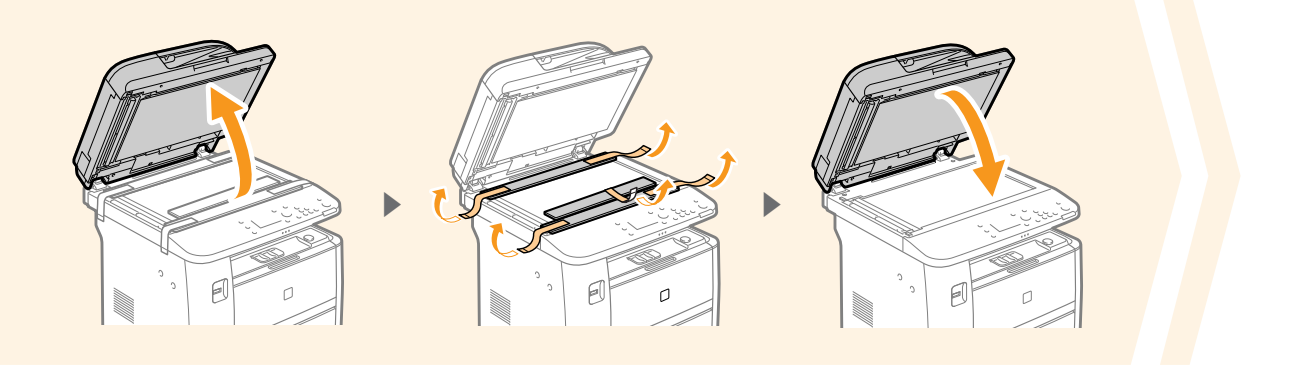

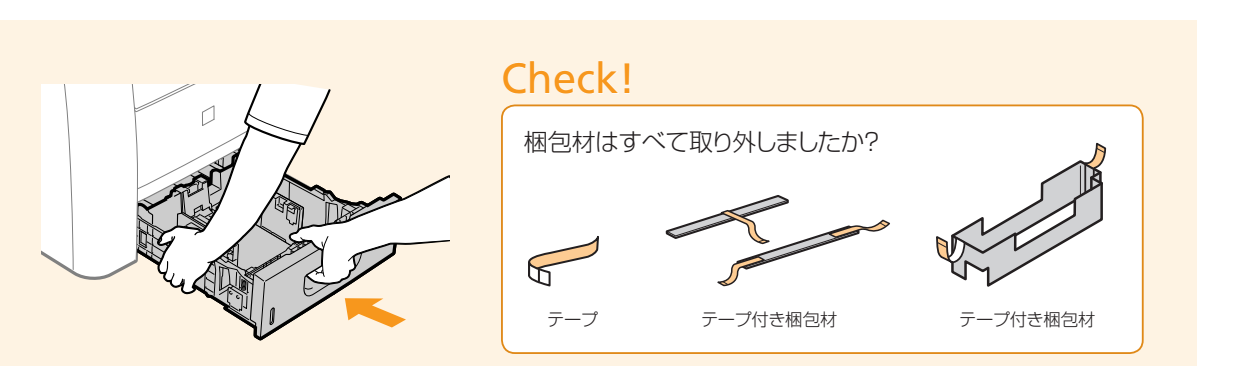

#### つぎのような場所には設置しないで!

- アルコール、シンナーなど引火性溶剤の近く ▶ 本体内部の電気部品などに付着すると火災や感電の原因。
- 医療用電気機器の近く ▶ 本機からの電波が誤動作の原因になる場合あり。
- 不安定な場所、振動のある場所、通風口をふさぐような場所、湿気やホコリの多い場所、屋外や直射日光の当たる場所、高 温になる場所、火気に近い場所、風通しの悪い場所 ▶ ケガ、火災、感電の原因。

#### 本機からはオゾンが発生します

はじめに 1

本機を使用するとオゾンなどが発生しますが、人体に影響ありません。ただし、長時間使用したり大量にプリントしたりする場合 は、快適な作業環境を保つため換気してください。

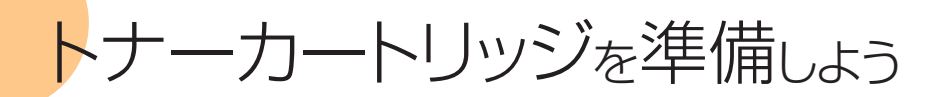

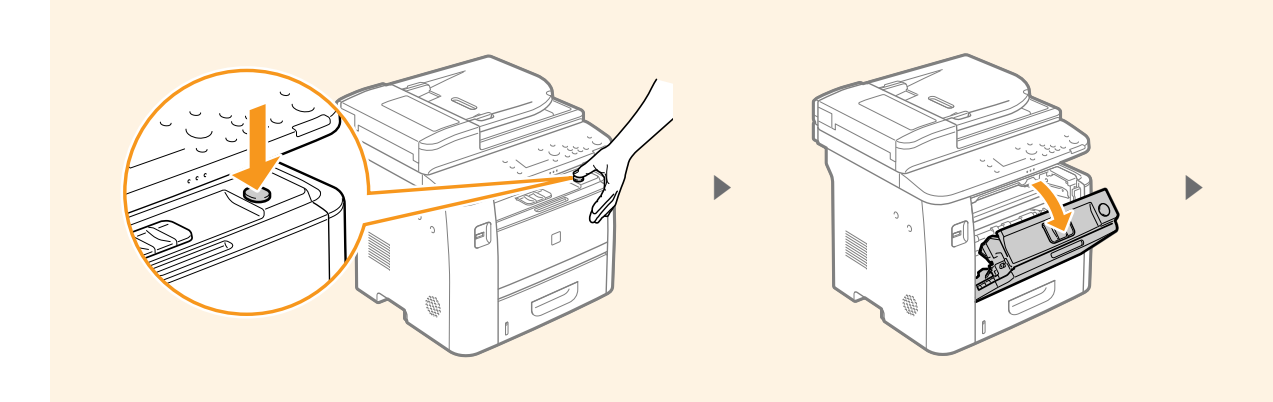

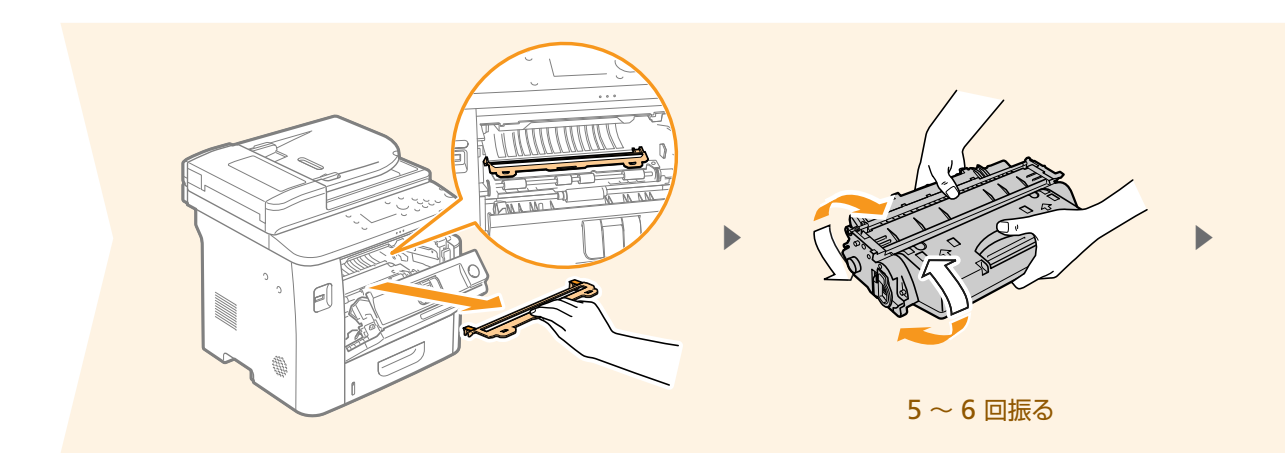

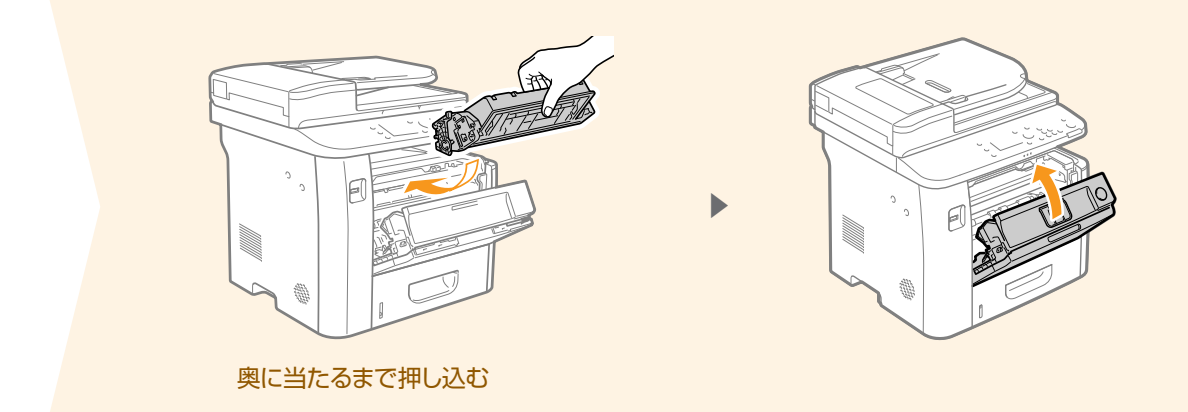

トナーカートリッジを準備しよう

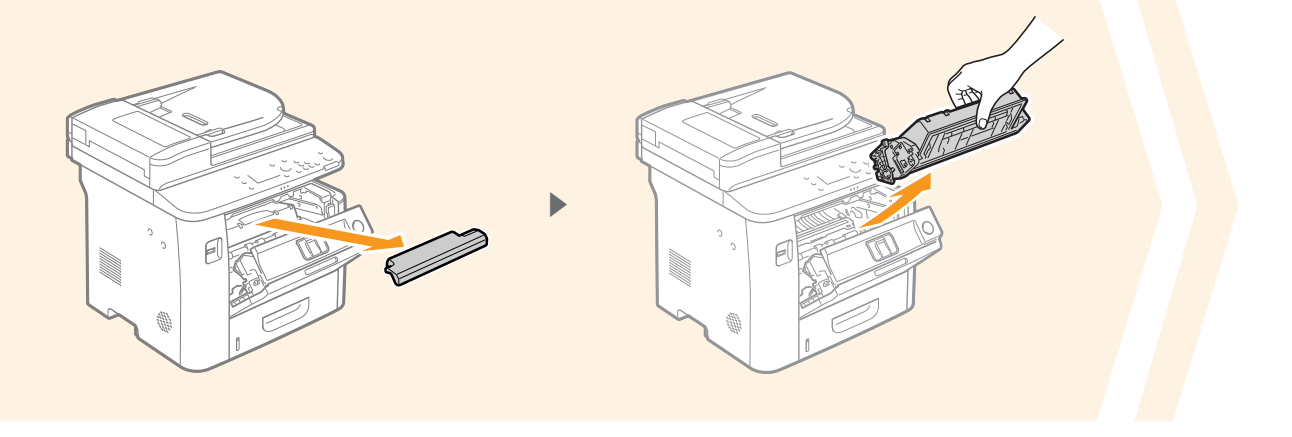

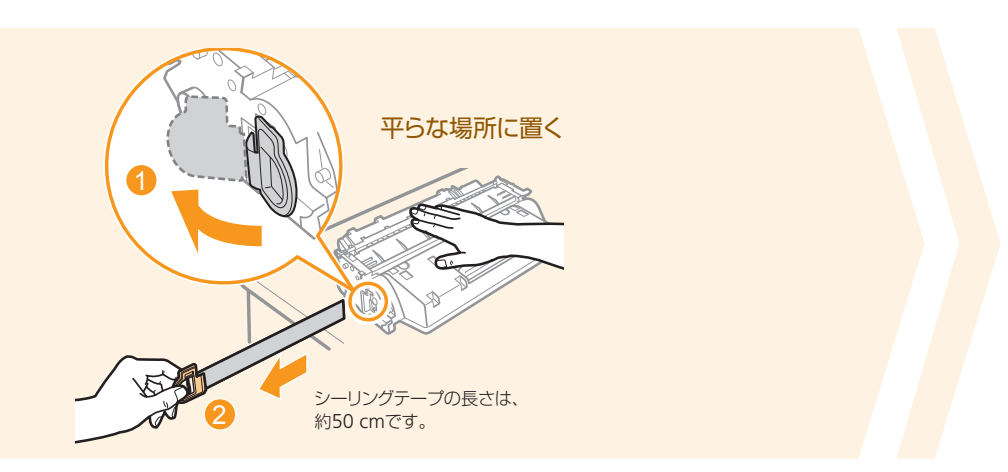

## Check!

梱包材はすべて取り外しましたか?

梱包材 シーリングテープ

1

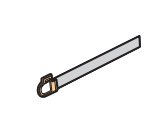

-----------

#### 付属のトナーカートリッジで何枚印字できる?

● お買い上げ時に付属されているトナーカートリッジの平均印字可能 枚数は2,300枚です。

なお交換用トナーカートリッジの平均印字可能枚数は5,000枚です。

- \* ISO/IEC 19752 に準拠した測定方法で、A4 サイズ普通紙を使用した平均値。 印字濃度は工場出荷値。
- 交換用トナーカートリッジのご購入は? **→ e-マニュアル「交換用トナーカートリッジについて」**

<span id="page-7-0"></span>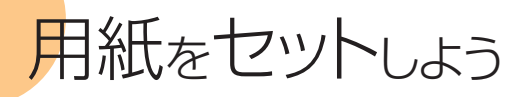

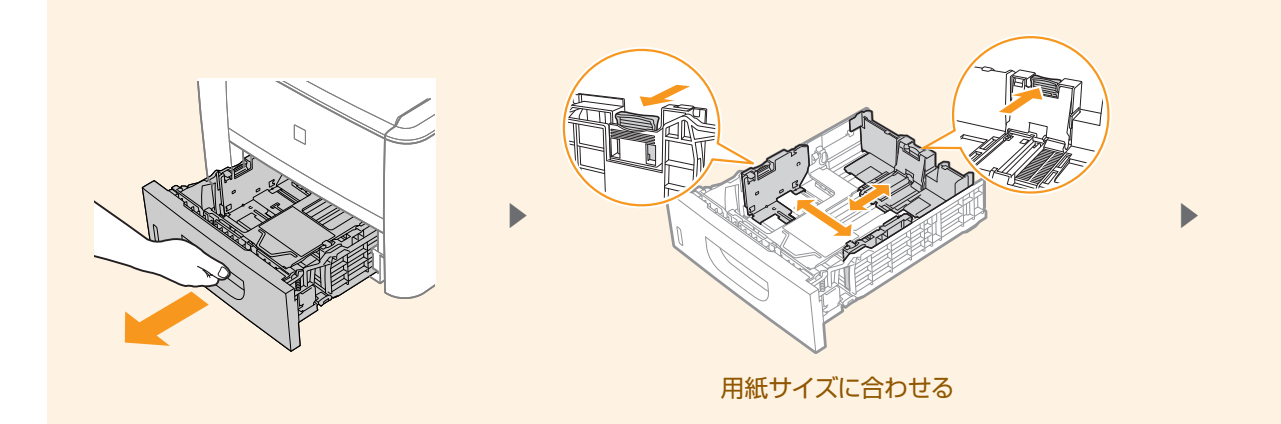

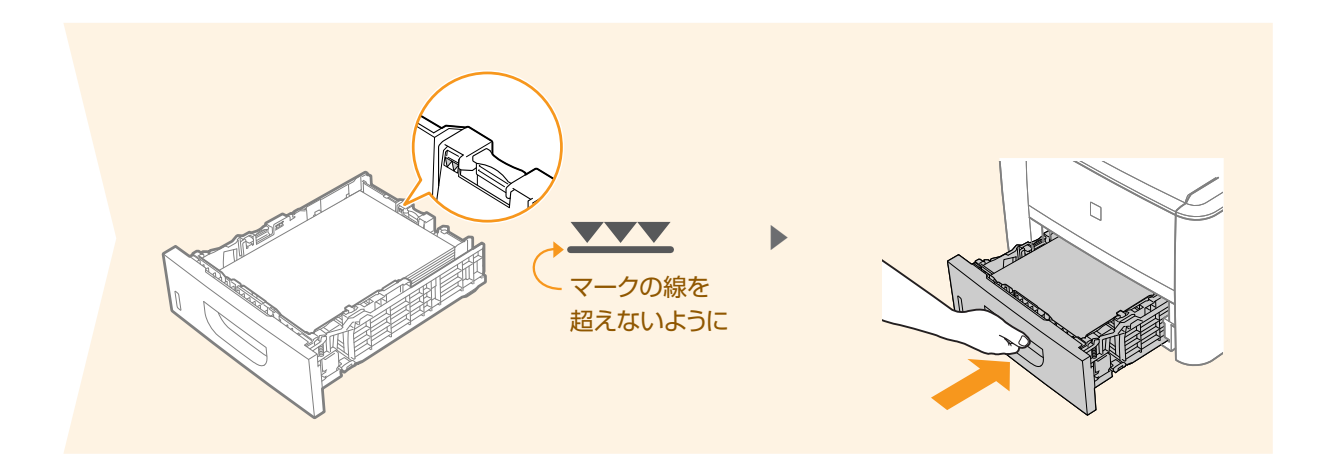

## ■ A4サイズ以外の用紙をセットする ⊕ [50](#page-49-0)ページへ

上で説明している手順はA4サイズの用紙をセットする方法です。A5、B5、はがきなどA4サイズ以外の用紙をセットするとき は、ソフトウェアのインストールやファクス設定などの初期設定が全て終わってから、用紙のサイズと種類を設定してください。

用紙をセットしよう

 $\frac{1}{2}$ 

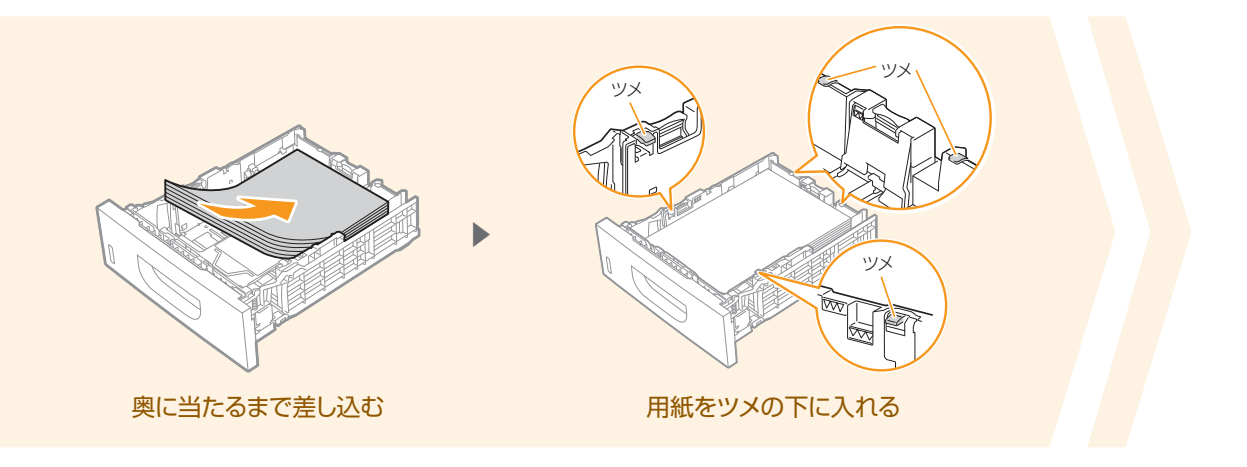

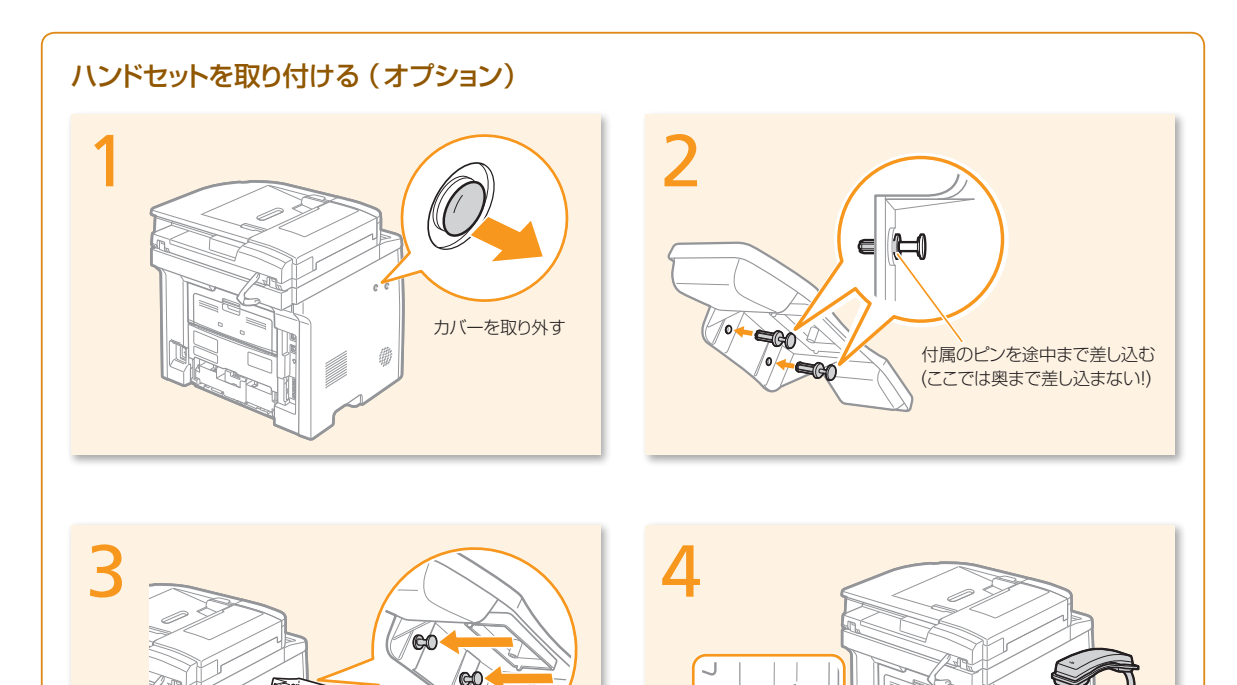

ସି

はじめに 1 設置する 2 ファクスの設定をする 4 パソコンと接続する/ソフトウェアをインストールする

奥までしっかり差し込む

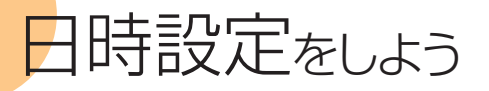

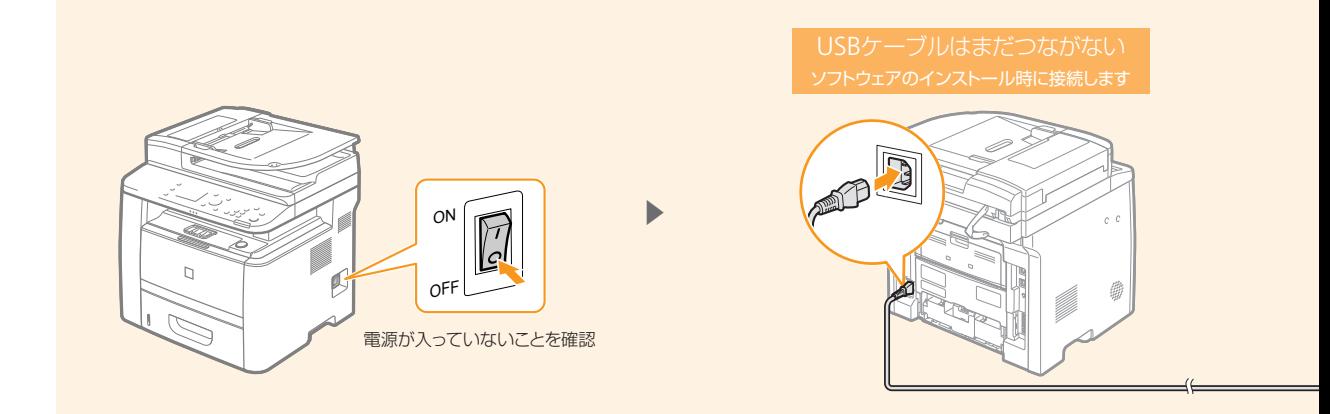

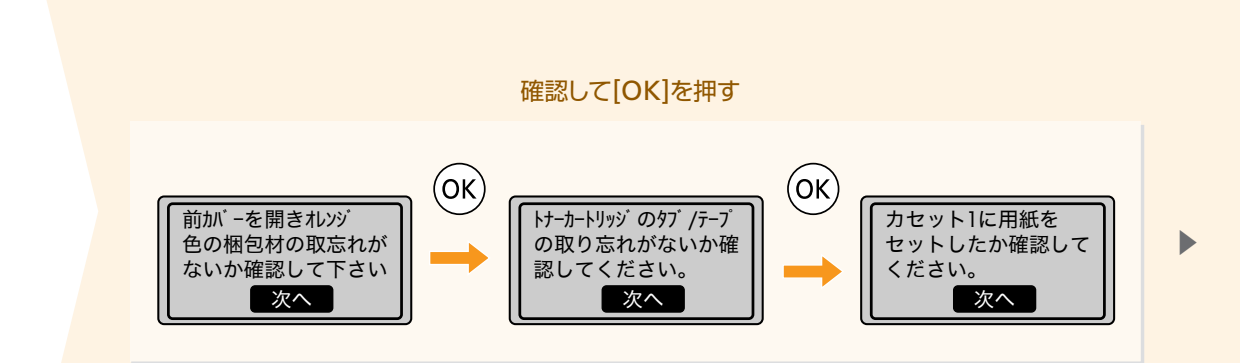

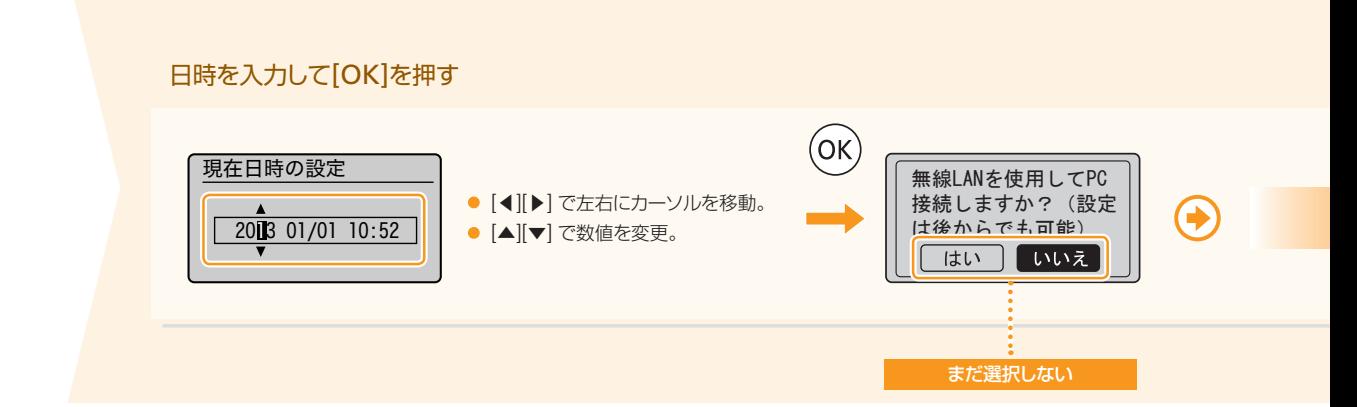

日時設定をしよう

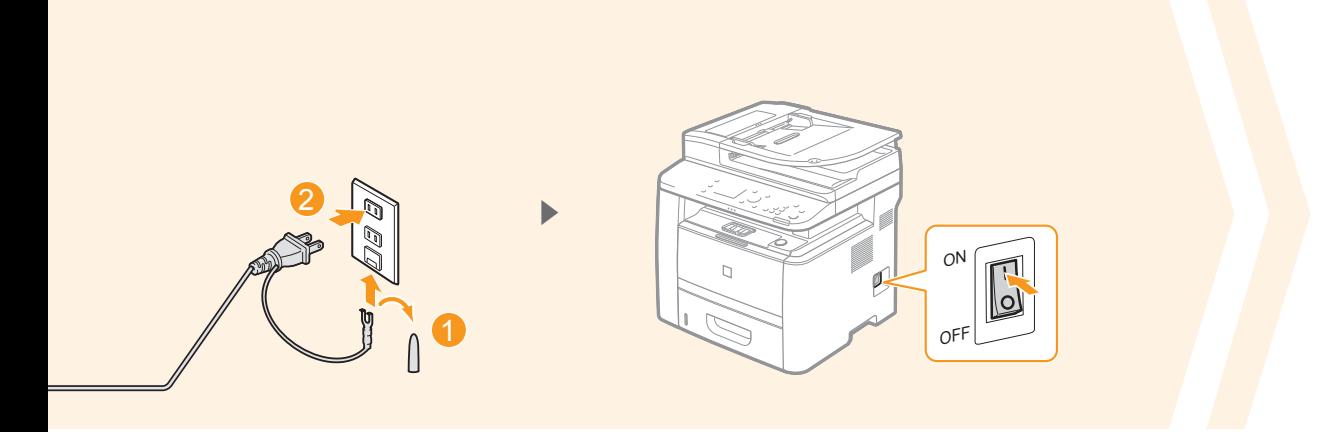

## タイムゾーンを選択して[OK]を押す

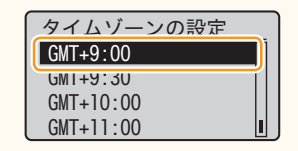

● 日本の場合は[GMT+9:00]を 選択して[OK]を押す。

#### シリアル番号について

お問い合わせの際にはシリアル番号が必要です。シリアル番号は、 本体背面のラベルに記載されています。

次のページに進む

はじめに 1

2

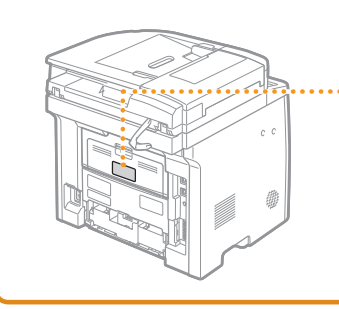

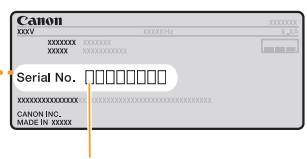

アルファベット3文字と5桁の数字が シリアル番号です。

<span id="page-11-0"></span>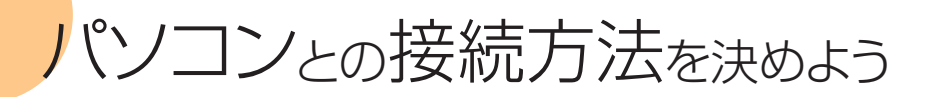

通信環境やお使いの機器に合わせて次の3つから選んでください。パソコンと接続しないでご使用になる場合は、「ファクスの 設定をしよう」([36](#page-35-0)ページ)に進みます。

有線LANルーターを介して、本機とパソコンを接続します。 LANケーブルを使って、本機を有線LANルーターに接続してくだ さい。

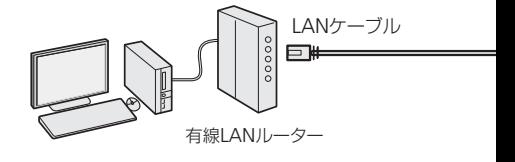

USBで接続する

有線LANで接続する

USBケーブルを使って本機とパソコンを接続します。

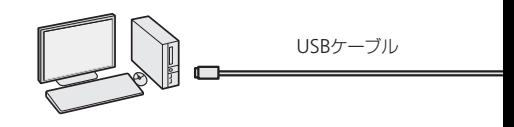

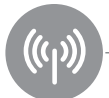

कर्कर

## 無線LANで接続する

無線LANルーターを介し、無線通信(電波)によって本機とパソコ ンを接続します。お使いの無線LANルーターに下記のようなマーク の付いたボタンがあるかどうか確認してください。ボタンのある/ なしによって操作が分かれます。

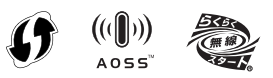

#### ボタンがある

いずれかのマークの付いたボタンがある場合は、それを押すだけで 簡単に設定することができます。

#### ボタンがない

自分でSSID (ネットワーク名またはアクセスポイント名)を選び、ネッ トワークキー(暗号化キー)を設定します。

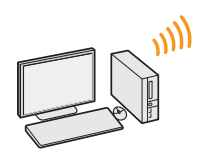

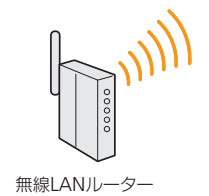

パソコンとの接続方法を決めよう

222222222

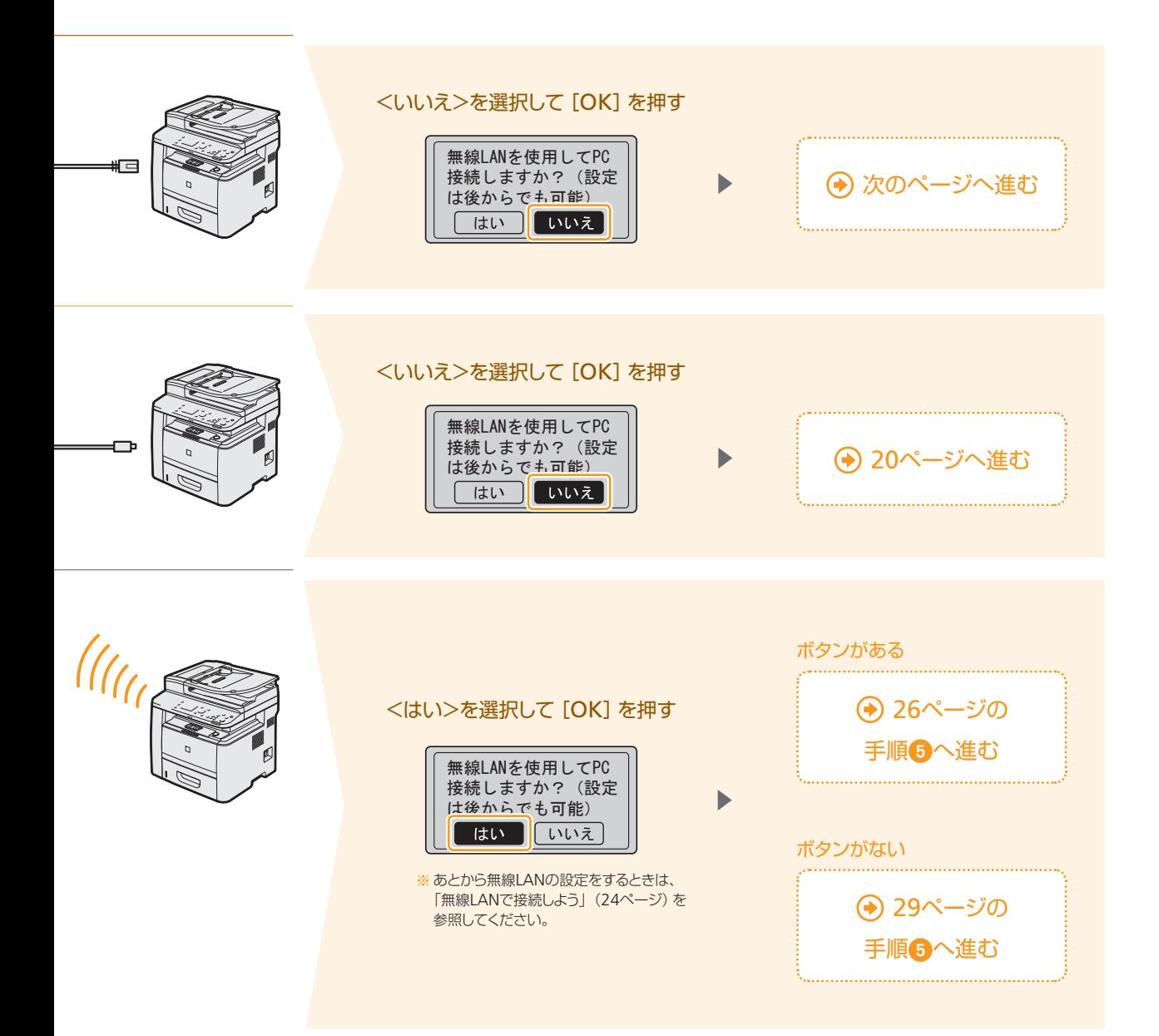

はじめに 1

設置する 2

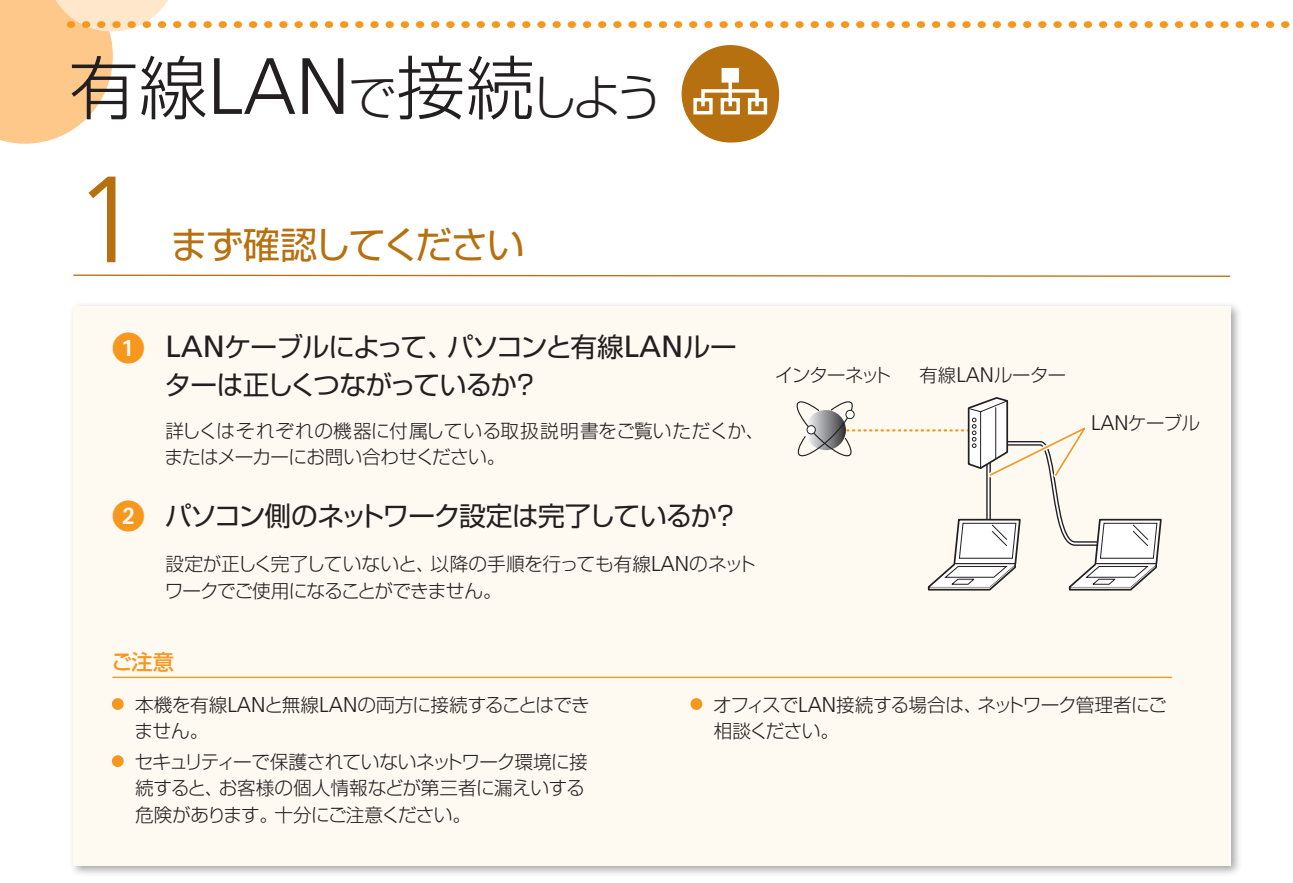

# LANケーブルを接続する

LANケーブル、有線LANルーターなどは付属していませんので、別途ご用意ください。LANケーブルはカテゴリー 5以上対応 のツイストペアケーブルをご使用ください。

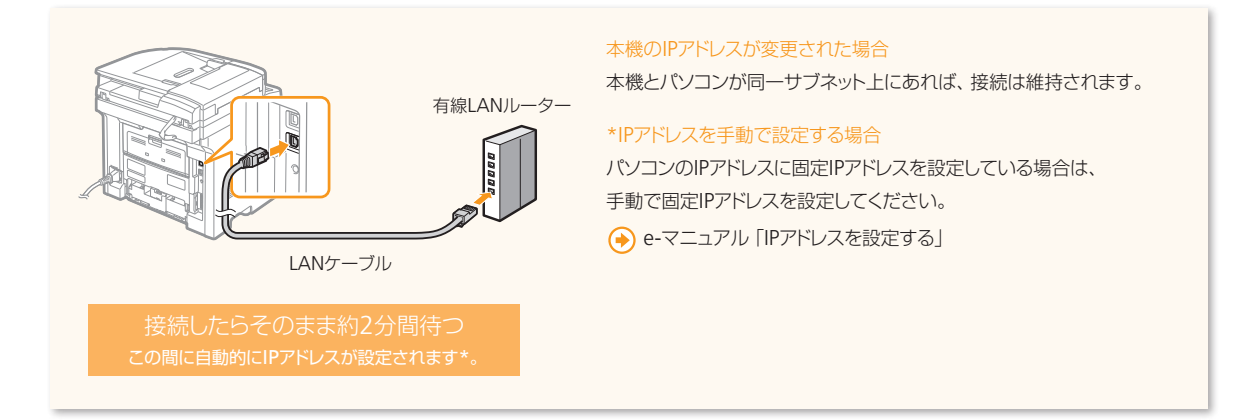

# <span id="page-14-0"></span>Windows ソフトウェアをインストールする

MFドライバーとMF Toolboxをインストールします。本機の電源が入っていることを確認し、管理者権限のユーザーとして Windowsにログオンします。Windowsで起動しているアプリケーションはすべて終了させてください。

#### ご注意

- ネットワーク環境がIPv6の場合は、この手順でソフトウェアをインストールすることはできません。MF ドライバーインストールガイドの「WSD ネットワークでMFドライバーをインストールする」をご覧ください。
- IPv6環境では、スキャン機能は使用できません。

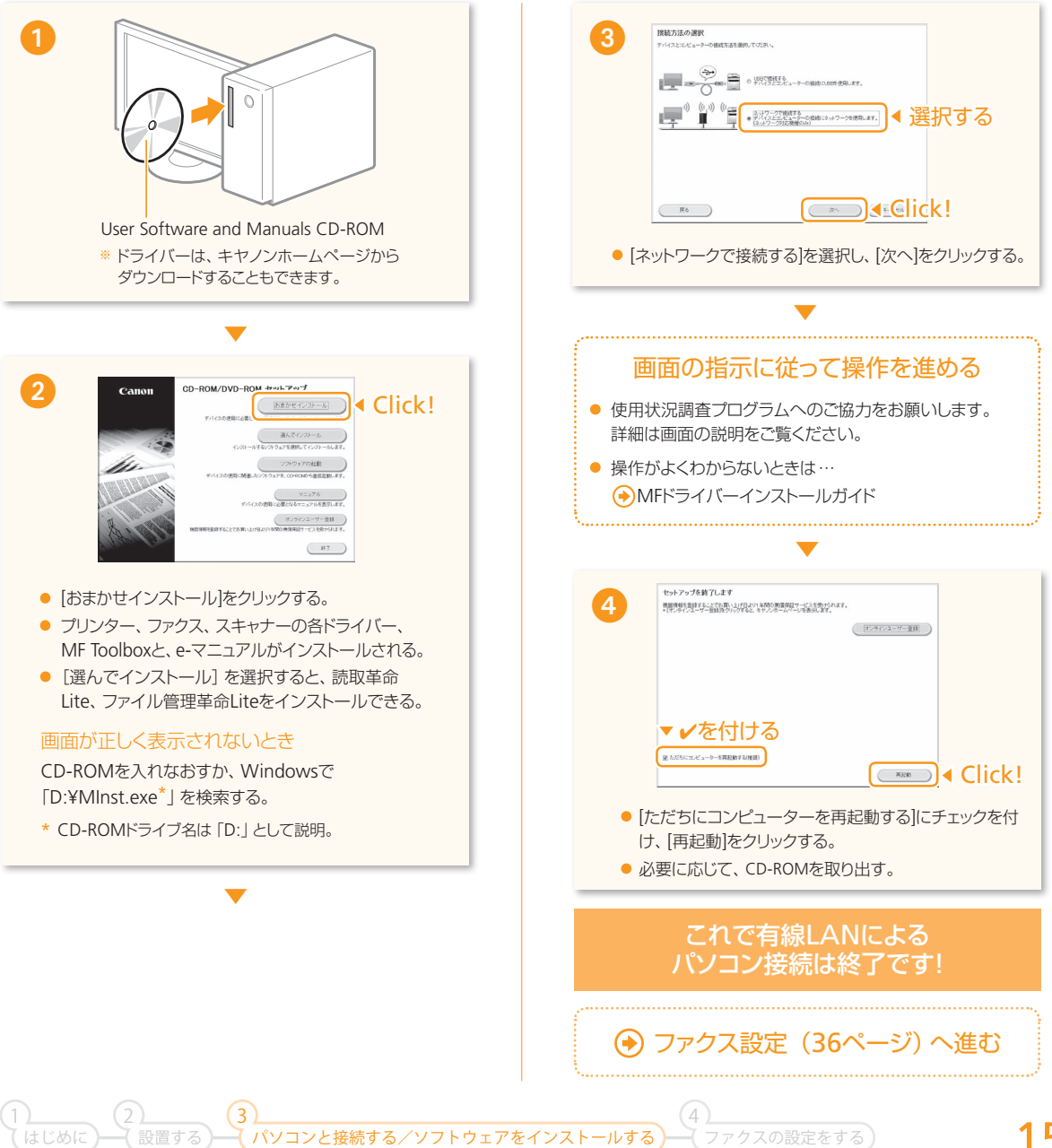

## 有線LANで接続しよう

## Macintosh ソフトウェアをインストールする

Macintosh用のMFドライバーをインストールします。Mac OS X 10.5.8以降が必要です。起動しているアプリケーションは すべて終了させてください。なお、インストール画面はMac OS Xのバージョンによって異なります。

<u>. . . . . . . . . . . . .</u>

ここでの操作はMacintoshの操作です。Windows をお使いの場合は[15](#page-14-0)ページをご覧ください。

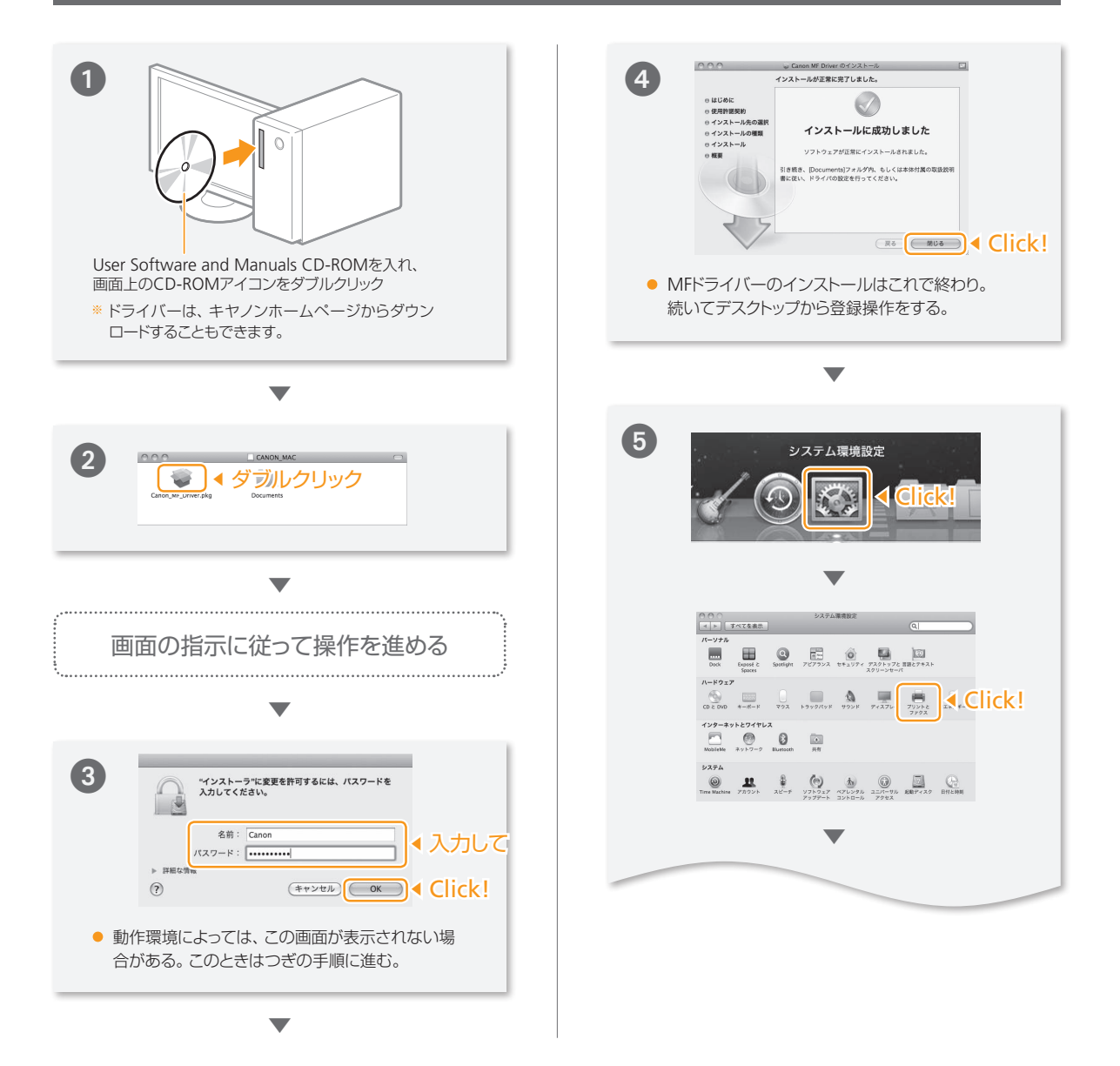

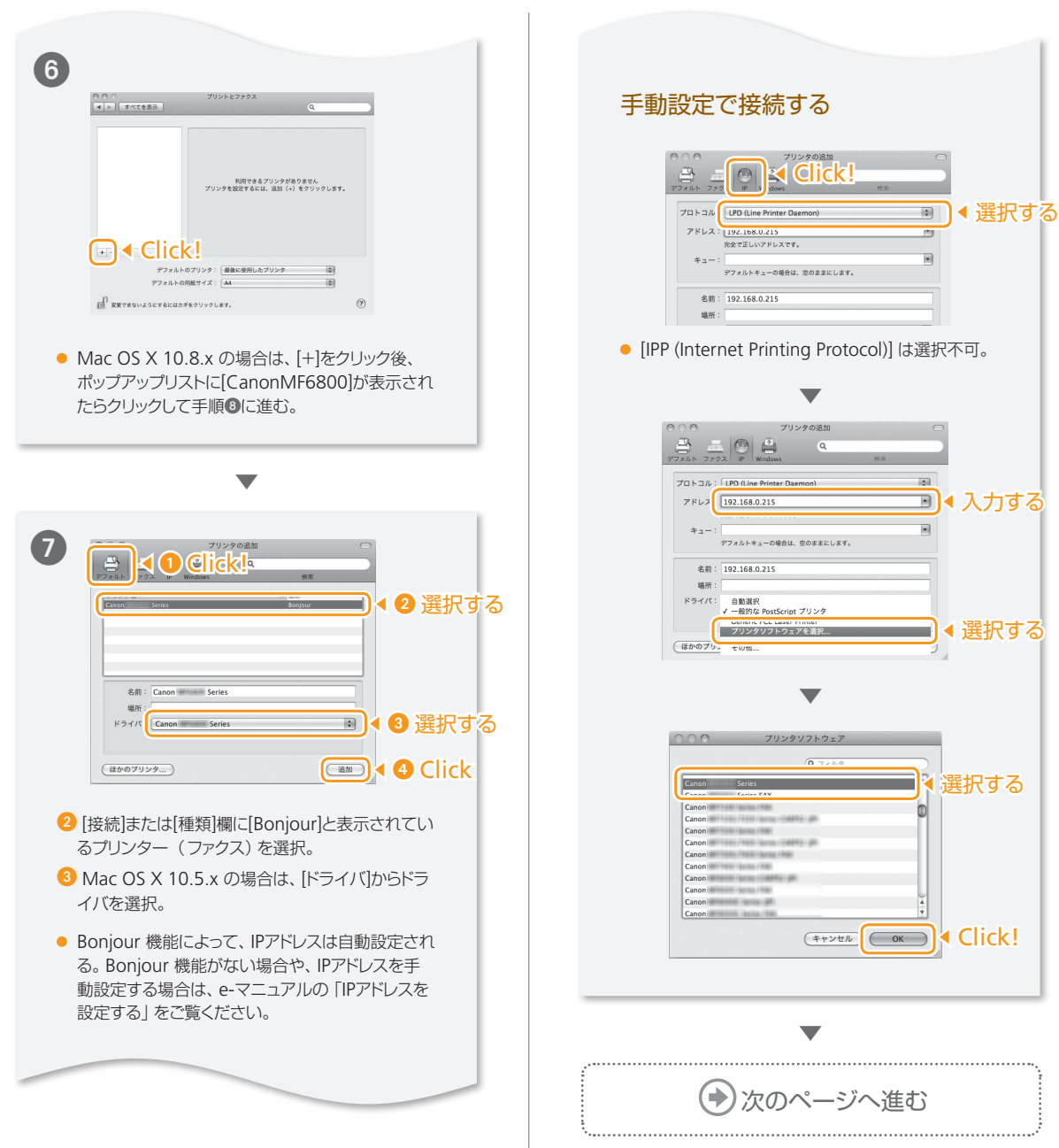

パソコンと接続する/ソフトウェアをインストールする

2

3

. . . . .

 $\sim$   $\sim$   $\sim$ 

ファクスの設定をする

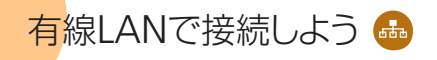

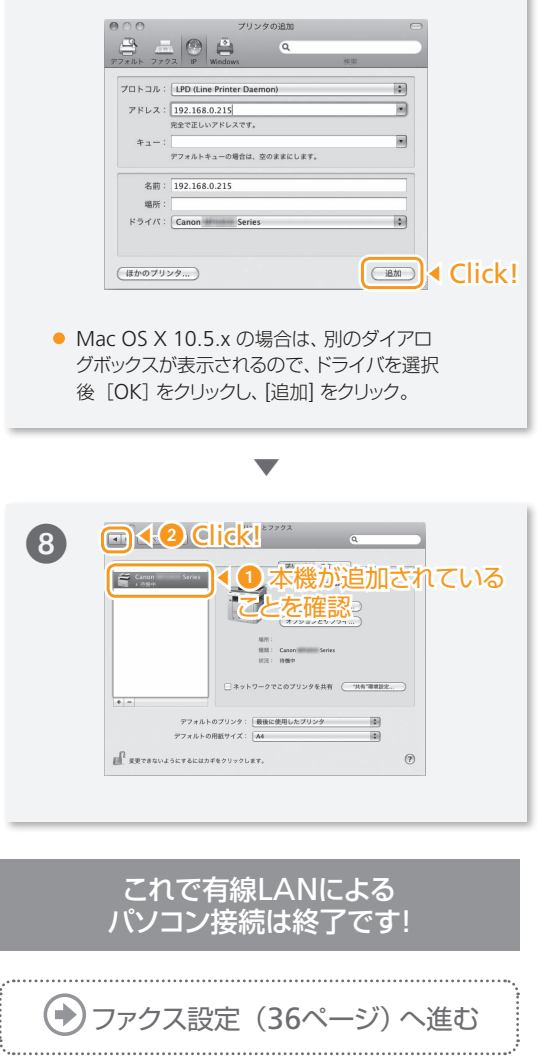

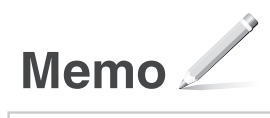

<span id="page-19-0"></span>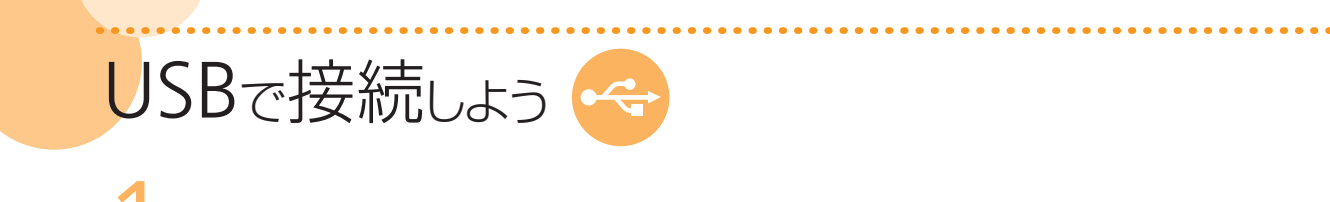

## <span id="page-19-1"></span>Windows ソフトウェアをインストールする

MFドライバーとMF Toolboxをインストールします。本機の電源が入っていることを確認し、管理者権限のユーザーとして Windowsにログオンします。Windowsで起動しているアプリケーションはすべて終了させてください。

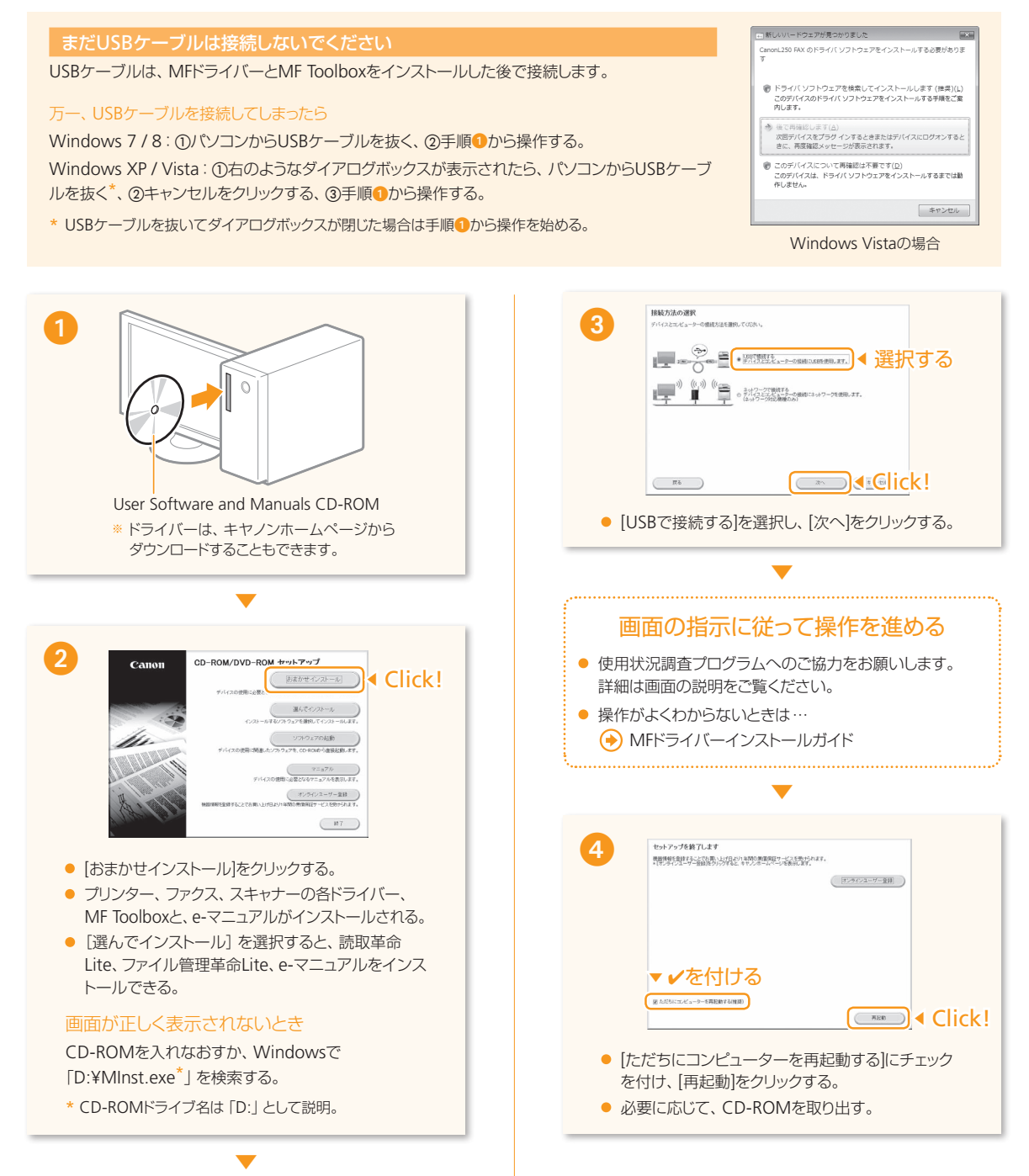

## Macintosh ソフトウェアをインストールする

Macintosh用のMFドライバーをインストールします。Mac OS X 10.5.8以降が必要です。起動しているアプリケーションは すべて終了させてください。なお、インストール画面はMac OS Xのバージョンによって異なります。

ここでの操作はMacintoshの操作です。Windows をお使いの場合は[20](#page-19-1)ページをご覧ください。

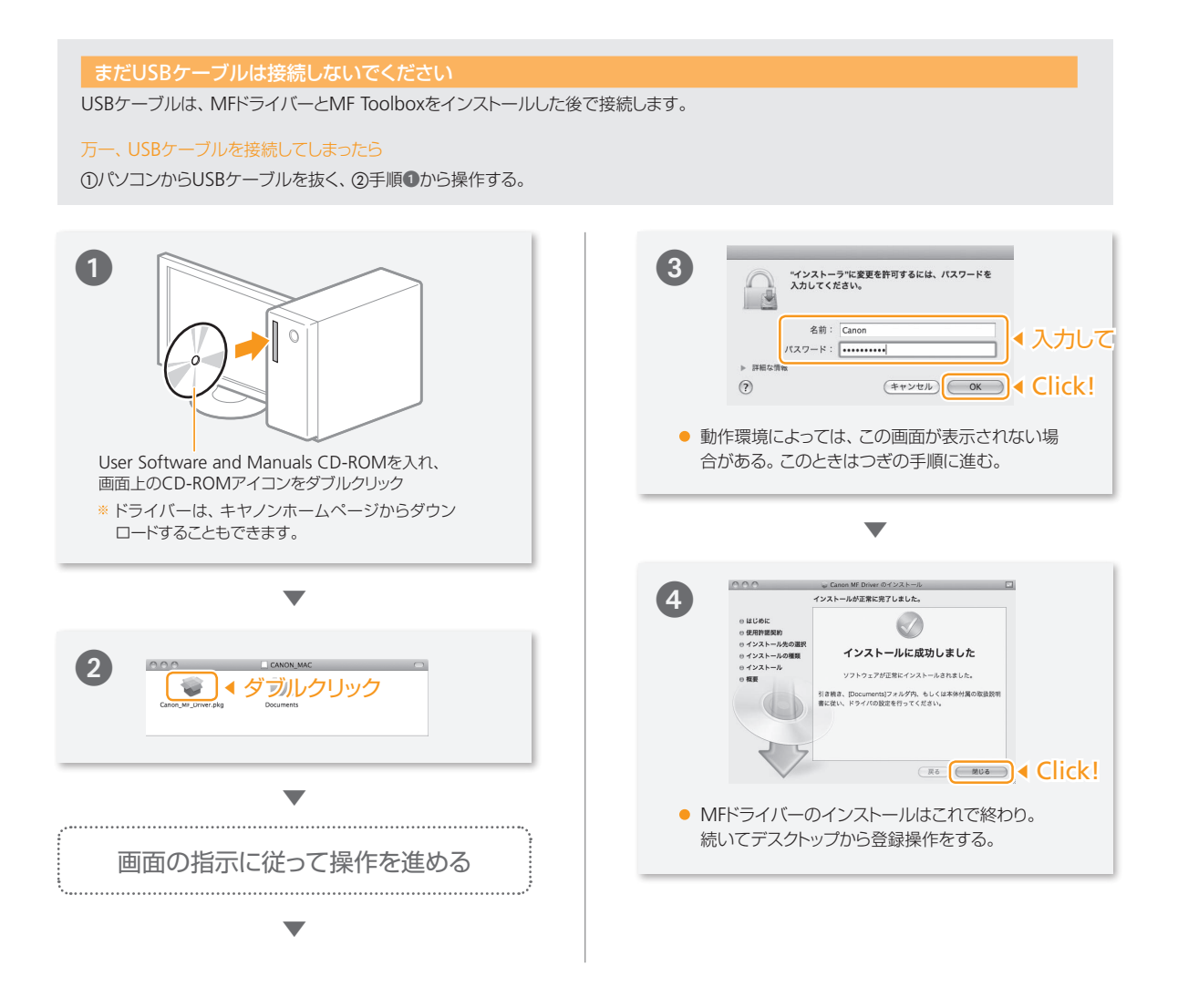

![](_page_21_Picture_0.jpeg)

2 USBケーブルを接続する

MFドライバーなどのソフトウェアをインストールしたら、USBケーブルを接続します。

![](_page_21_Figure_3.jpeg)

## これでUSBによるパソコン接続は終了です!

![](_page_21_Picture_5.jpeg)

![](_page_22_Picture_0.jpeg)

パソコンと接続する/ソフトウェアをインストールする

# <span id="page-23-0"></span>無線LANで接続しょう (

## まず確認してください

![](_page_23_Picture_2.jpeg)

#### ご注意

- 本機を有線LANと無線LANの両方に接続することはできま せん。なお、本機の「ネットワーク設定」は工場出荷時、「有 線LAN」に設定されています。
- IEEE802.11 (b/gまたはn)に対応した無線LANルーター (またはアクセスポイント)が必要です。
- セキュリティーで保護されていないネットワーク環境に接続 すると、お客様の個人情報などが第三者に漏えいする危険が あります。十分にご注意ください。
- オフィスでLAN接続する場合は、ネットワーク管理者にご相 談ください。
- 本書では、複数の無線端末からアクセスされる無線装置を総 称して、「無線LANルーター」と呼んでいます。また、「アク セスポイント」とは、無線端末がアクセスする無線LAN上の マスター端末のことです。

# 2 自分の無線LANルーターを確認する

お使いの無線LANルーターにWPS、AOSS、らくらく無線スタートなどといったボタンがあるかどうか確認してください。 ボタンのある/なしによって操作が分かれます。

## ボタンがある [26](#page-25-0)ページへ

本機はWPS(Wi-Fi Protected Setup)、AOSS、らくらく無線スタートに 対応しています。無線LANルーターにそのようなボタンがあり、次のマー クのいずれかの表示があれば、ボタンを押すだけで簡単に設定することが できます。

![](_page_24_Picture_5.jpeg)

無線LANルーターがWPS、AOSS、らくらく無線スタート機能に対応しているかどうかがよ く分からないときは、無線LANルーター付属の取扱説明書を調べるか、またはメーカーに お問い合わせください。

![](_page_24_Picture_7.jpeg)

## ボタンがない [28](#page-27-0)ページへ

自分でSSID (ネットワーク名またはアクセスポイント名)を選び、ネットワー クキー(暗号化キー)を入力します。操作する前に、無線LANルーターを 調べてSSIDとネットワークキーをメモなどに書き留めておく必要がありま す。SSIDとネットワークキーを確認する方法については、「SSID(ネットワー ク名またはアクセスポイント名)とネットワークキー(暗号化キー)を確認 しよう| ([28](#page-27-0)ページ)をご覧ください。

![](_page_24_Picture_10.jpeg)

ファクスの設定をする

4

### WPSのPIN方式で設定するとき/すべての設定を手動でするとき

パソコンと接続する/ソフトウェアをインストールする

**→ e-マニュアル「WPS(PINコード方式)で設定する」** 

e-マニュアル「手動でSSIDを入力して設定する」

設置する 2 3

はじめに 1

<span id="page-25-0"></span>![](_page_25_Figure_0.jpeg)

![](_page_26_Figure_1.jpeg)

-<br>パソコンと接続する/ソフトウェアをインストールする

はじめに 1

設置する 2

3

ファクスの設定をする

## 無線LANで接続しよう(®)

<span id="page-27-0"></span>

## ポタンが<mark>ない</mark> SSID (ネットワーク名/アクセスポイント名) を選んで設定する

## SSID (ネットワーク名/アクセスポイント名) と ネットワークキー(暗号化キー)を確認しよう

下記のいずれかの方法で確認の上、右の空欄に書き留めておきま す。設定するときの参考にしてください。

無線LANルーターのラベルを確認する

![](_page_27_Figure_6.jpeg)

#### Canon MF/LBP ワイヤレスセットアップアシスタント\* を使って確認する

\* 付属のUser Software and Manuals CD-ROMに収録されています

「無線LANルーターのSSIDやネットワークキーを確認する」 ([47](#page-46-0)ページ)

![](_page_27_Figure_10.jpeg)

![](_page_27_Figure_11.jpeg)

<span id="page-28-1"></span><span id="page-28-0"></span>![](_page_28_Figure_1.jpeg)

パソコンと接続する/ソフトウェアをインストールする

はじめに 1

設置する 2

3

ファクスの設定をする

## 無線LANで接続しよう(®)

![](_page_29_Figure_1.jpeg)

#### エラーメッセージが表示されたとき

[OK]を押して画面を閉じ、ネットワークキーが正しいか 確認し、手順5からやり直してください。やり直してもア クセスポイントに接続できない場合は、以下を参照してく ださい。

「エラーメッセージが表示されたときは」([42](#page-41-0)ページ)

#### IPアドレスを手動で設定する場合

 e-マニュアル「 IPv4アドレスを設定する」 「IPv6アドレスを設定する」

#### 無線LAN設定が完了しているか確認したいとき

「正しく接続されているかを確認する(IPアドレスの確認)」 ([46](#page-45-0)ページ)でリモートUIの画面が表示されたら、完了し ています。

# <span id="page-30-0"></span>Windows ソフトウェアをインストールする

MFドライバーとMF Toolboxをインストールします。本機の電源が入っていることを確認し、管理者権限のユーザーとして Windowsにログオンします。Windowsで起動しているアプリケーションはすべて終了させてください。

#### ご注意

- ネットワーク環境がIPv6 の場合は、この手順でソフトウェアをインストールすることはできません。e-マニュアルの「WSDネットワークでMFド ライバーをインストールする」をご覧ください。
- IPv6 環境では、スキャン機能は使用できません。

![](_page_30_Figure_6.jpeg)

## 無線LANで接続しよう(®)

## <span id="page-31-0"></span>Macintosh ソフトウェアをインストールする

Macintosh用のMFドライバーをインストールします。Mac OS X 10.5.8以降が必要です。起動しているアプリケーションは すべて終了させてください。なお、インストール画面はMac OS Xのバージョンによって異なります。

<u>. . . . . . . . . . . . . .</u>

ここでの操作はMacintoshの操作です。Windows をお使いの場合は[31](#page-30-0)ページをご覧ください。

![](_page_31_Figure_4.jpeg)

![](_page_32_Figure_1.jpeg)

設置する 2

 $\left($ 3

ファクスの設定をする

## 無線LANで接続しよう (®)

 $\sim$   $\sim$   $\sim$ 

---------

![](_page_33_Picture_78.jpeg)

![](_page_34_Picture_0.jpeg)

パソコンと接続する/ソフトウェアをインストールする

## <span id="page-35-0"></span>設定1 ファクス番号とユーザー略称を登録する

![](_page_35_Figure_2.jpeg)

## <span id="page-36-0"></span>確認しよう どんな用途で使いますか?

つぎの中から用途に合った受信モードを選びます。受信モードは次の「ファクスの受信モードを設定する」([38](#page-37-0)ページ)で設定し ます。

ファクス

### ファクスしか使わない/通話はしない

ファクス受信専用ですので通話はできません。お手持ちの電話やオプショ ンのハンドセットは接続しません。

受信モード ⇒ 自動受信

![](_page_36_Picture_7.jpeg)

![](_page_36_Picture_8.jpeg)

## おもに通話する/ファクスはほとんど使わない

お持ちの電話機\*を接続して通話します。相手がファクス のときは [ファクス] を押して、<受信スタート>を選択 し、受話器を置くと受信できます。

\* オプションのハンドセットを使うこともできます。

![](_page_36_Figure_12.jpeg)

![](_page_36_Picture_13.jpeg)

はじめに 1

設置する 2

## 通話もファクスも同じ頻度で使う

#### 留守番電話機を使う

お持ちの留守番電話機を接続します。通話はもちろん、 不在のときにかかってきた電話は留守録音できます。ま た、相手がファクスであれば自動的に受信します。

![](_page_36_Picture_17.jpeg)

#### 普通の電話機を使う

お持ちの一般電話機\*を接続します。相手がファクスであ れば自動的に受信し、電話がかかってきたときは呼び出 し音が鳴ります。

-<br>パソコンと接続する/ソフトウェアをインストールする

\* オプションのハンドセットを使うこともできます。

![](_page_36_Picture_21.jpeg)

![](_page_36_Picture_22.jpeg)

ファクスの設定をする

4

留守番電話機

## <span id="page-37-0"></span>設定2 ファクスの受信モードを設定する

[37](#page-36-0)ページの「どんな用途で使いますか?」で確認した受信モードをここで設定します。

![](_page_37_Figure_3.jpeg)

## 設定3 電話回線に接続する

![](_page_38_Picture_2.jpeg)

#### 電話回線に接続するときのご注意

接続できる電話回線は、一般加入電話回線(PSTN)です。 これ以外の専用電話線を接続した場合は、本機の通信機能が使用でき なくなる可能性があります。

#### 光回線やADSLに接続するとき

本機はNTTのアナログ回線規格に準拠しており、光回線やADSLを利 用した場合、正しく接続できないことがあります。

「光回線(ひかり電話)やADSLに接続する」([49](#page-48-0)ページ)

![](_page_38_Figure_8.jpeg)

ファクスの設定をする

4

▶

#### \*ファクスが送受信できないときは

設置する 2

はじめに 1

e-マニュアルをご覧の上、手動で設定してください。

e-マニュアル「ファクスを使う」→「ファクスを使用するための準備」→「回線種類の選択」

パソコンと接続する/ソフトウェアをインストールする

<span id="page-39-0"></span>![](_page_39_Picture_0.jpeg)

#### トラブルが解決できないときは

e-マニュアル「トラブルシューティング」

## はじめに次のことを確認してください

### ケーブルが正しく接続されているか? 電源が入っているか?

![](_page_39_Figure_5.jpeg)

#### 節電モードになっていないか?

節電キーが点灯していたら、操作パネルの節電キーを 押して節電モードを解除する

![](_page_39_Figure_8.jpeg)

![](_page_39_Picture_148.jpeg)

無線LANルーターのSSIDや ネットワークキーが分からない 処置

「無線LANルーターのSSIDやネットワークキーを確認する」([47](#page-46-0)ページ)

<span id="page-40-0"></span>![](_page_40_Figure_3.jpeg)

困ったときには

## <span id="page-41-0"></span>■ エラーメッセージが表示されたときは

![](_page_41_Picture_202.jpeg)

\*\*\*\*\*\*\*\*\*\*\*\*\*\*\*\*\*\*\*\*\*\*

![](_page_41_Picture_203.jpeg)

![](_page_41_Figure_4.jpeg)

それでも表示される場合は… 「無線LANで接続できない!」([44](#page-43-0)ページ)で確認してください。

閉じる

![](_page_42_Picture_183.jpeg)

● 本機の認証方式を<共有キー>に変更してください。

 <共有キー>に変更するためには、すべての設定を手動で行う必要があります。 (e-マニュアル参照)

#### それでも表示される場合は…

オープン認証に失敗し ました。WEP 設定を確 認してください。 「閉じる

> ご使用の無線LANルーターで本機や使用するパソコンのMACアドレスを許可する設定に変更 してください。

![](_page_42_Figure_6.jpeg)

困ったときには

## <span id="page-43-0"></span>**■無線LANで接続できない!**

Ð

本機がネットワークに接続できる状態か、以下の項目を確認してください。

![](_page_43_Figure_3.jpeg)

![](_page_43_Figure_4.jpeg)

できない場合は、次のページへ進む

. . . . . . . . . . . . . . . .

. . . . . . . .

## 無線LANルーターの設定をチェックしてください

以下の場合は、手動入力で設定してください。 ●e-マニュアル「手動でSSIDを入力して設定する」

- ステルス機能\*がオンになっている
- ANY 拒否\*\*がオンになっている
- ●「WEPキー 2」~「WEPキー 4」にWEPキーを設定しているにもかかわらず、「WEPキー選択」で適切な番号 を選択していない
- 自動生成したWEP キー (16 進数) が設定されている
- \* 無線LANルーターのSSIDを他の機器が自動検出できないようにする機能。
- \*\* 他の機器がSSIDを「ANY」 または 「空白」 に設定している場合、無線LANルーターが接続を拒否する機能。

## 以下の場合は、無線LANルーター側の設定を変更してください。

- MAC アドレスフィルタリングが設定されている
- IEEE802.11n のみで通信している状態で、WEPまたは暗号化方式をTKIPに設定している場合

無線LANルーター側の設定や操作については無線LANルーターの取扱説明書を参照するか、無線LANルーターのメーカーにお問い 合わせください。

![](_page_45_Picture_0.jpeg)

## <span id="page-45-0"></span>■ 正しく接続されているかを確認する (IPアドレスの確認)

**\*\*\*\*\*\*\*\*\*\*\*\*\*\*\*** 

![](_page_45_Figure_2.jpeg)

## <span id="page-46-0"></span>**■無線LANルーターのSSIDやネットワークキーを確認する**

付属のUser Software and Manuals CD-ROMに収録されている「Canon MF/LBP ワイヤレスセットアップアシスタント」を 使用して無線LANルーターのSSIDやネットワークキーを確認することができます。

## Windows XP環境でBUFFALO製の無線LANルーターをお使いの場合は[48](#page-47-0)ページをご覧ください。

![](_page_46_Figure_3.jpeg)

付録

## <span id="page-47-0"></span>■ 特殊環境の無線LAN ルーターの情報を確認する (BUFFALO社製無線LAN ルーター/ Macintosh)

BUFFALO製の無線LANルーターまたはMacintoshをお使いの場合は、キヤノンホームページで無線LANルーターの情報を 確認することができます。

![](_page_47_Figure_2.jpeg)

付録

## <span id="page-48-0"></span>■ 光回線 (ひかり電話)やADSLに接続する

-------------------

本機はNTTのアナログ回線規格に準拠しているため、光回線やIP電話回線などを利用した場合、接続環境や接続機器によって は正しく動作しないこともあります。この場合は、光回線やIP電話の事業者にお問い合わせください。また、詳しい接続のしか たについても、光回線やADSLの事業者にお問い合わせください。ここでは接続例を示します。

. . . . . . . . . . . . . . . . . .

![](_page_48_Figure_2.jpeg)

49

付録

![](_page_49_Picture_0.jpeg)

## <span id="page-49-0"></span>■ A4サイズ以外の用紙をセットする

A5、B5、はがきなどA4サイズ以外の用紙をセットするときは、「用紙をセットしよう([8](#page-7-0)ページ)」 の手順に従ってセットし、ソフト ウェアのインストールやファクス設定などの初期設定をすべて終えてから、用紙のサイズと種類を設定してください。

![](_page_49_Figure_3.jpeg)

## ■ オプションカセットを本体に取り付ける

カセットを箱から取り出したら、まずテープなどの梱包材をすべて取り除きます。

![](_page_50_Picture_2.jpeg)

. . . . . . . . . . .

## 安全にお使いいただくために

本製品をお使いになる前に、本書とe-マニュアルの「安全にお使いいただくために」をよくお読みいただき、正しくご使用ください。 ここに書かれている警告や注意、重要事項は、お使いになる人や他の人への危害、財産への損害を未然に防ぐための内容です ので、必ずお守りください。本書の記載にしたがわない使いかたをする、不適切な使いかたをする、弊社以外の第三者または 弊社指定以外の第三者によって修理/変更する、などによって生じた障害の責任は負いかねますのでご了承ください。

![](_page_51_Picture_2.jpeg)

だくために、必ずこの注意事項をお守りください。

## 設置について

## 警告

- アルコール、シンナーなどの引火性溶剤の近くに設置しないでく ださい。これらが製品内部の電気部品などに付着すると、火災や 感電の原因になります。
- アクセサリーなどの金属や液体が入った容器を本機の上に置かな いでください。異物が内部の電気部品などに接触すると火災や感 電の原因になります。

万一、内部に入った場合は、電源プラグをコンセントから抜き、お 買い求めの販売店にご連絡ください。

• 医療用機器の近くで使用しないでください。本機からの電波が影 響を及ぼし、誤動作による事故の原因になります。

## 八 注意

- 次のような場所には設置しないでください。けがや火災、感電の 原因になります。
	- 不安定な場所
	- 振動のある場所雨や雪が降りかかるような場所
	- 通風口をふさぐおそれのある場所 (壁の近く、ベット・ソファー・毛足の長いじゅうたんの上など)
	- 湿気やホコリの多い場所
	- 屋外や直射日光の当たる場所
	- 高温になる場所
	- 火気に近い場所
	- 風通しの悪い場所
- 使用中はオゾンなどが発生しますが、人体に影響ありません。た だし、長時間使用したり大量にプリントしたりする場合は、快適な 作業環境を保つために換気してください。
- 本機の接続部には、定められたもの以外は接続しないでくださ い。火災や感電の原因になります。
- ハードディスクを搭載している製品は、高地(海抜3000m以上) で使用すると、正常に動作できない場合があります。

## 電源について

## 警告

- 付属の電源コード以外は使用しないでください。火災や感電の原 因になります。
- 電源コードを傷つける、加工する、引っぱる、無理に曲げる、など の行為はしないでください。また、電源コードに重いものをのせ ないでください。火災や感電の原因になります。
- 濡れた手で電源プラグを抜き差ししないでください。感電の原因 になります。
- タコ足配線をしたり、延長コードを使用したりしないでください。 火災や感電の原因になります。
- 電源コードを束ねたり、結んだりしないでください。火災や感電の 原因になります。
- 電源プラグは電源コンセントの奥までしっかりと差し込んでくださ い。火災や感電の原因になります。
- 電源コンセントのアース線端子\*に、アース線を接続してくださ い。万一、漏電した場合は感電の恐れがあります。
- \* アース線専用端子がない場合は、接地工事(D種)が行われているアー ス線端子に接続します。

![](_page_51_Picture_33.jpeg)

- 次の場所には絶対に接続しないでください。
	- 水道管・・・配管の一部がプラスティックの場合、アースの役目を 果たしません。ただし、水道局がアース対象物として 許可した水道管は除きます。
	- ガス管・・・ガス爆発や火災の原因になります。
	- 電話線のアースや避雷針・・・落雷のときに大きな電流が流れ、 火災や感電の原因になります。
- 雷が発生したときは、電源プラグをコンセントから抜いてくださ い。火災、感電、故障の原因になります。

## /!/ 注意

- 表示以外の電源電圧で使用しないでください。火災や感電の原 因になることがあります。
- 非常時にすぐ電源プラグが抜けるように、電源プラグの周囲に物 を置かないでください。

## 取り扱いについて

## 警告

- 製品を分解したり、改造したりしないでください。内部には高圧・ 高温の部分があり、火災や感電の原因になります。
- 電源コード、ケーブル類、製品内部のギア、電気部品などに子供の手 が届かないよう注意してください。思わぬ事故の原因となり危険です。
- 異音・異臭がする、発熱・発煙している、などの場合は、直ちに電源 プラグをコンセントから抜き、お買い求めの販売店にご連絡くださ い。そのまま使用すると火災や感電の原因になり、大変危険です。
- 製品の近くで可燃性スプレーなどを使用しないでください。ガス などの異物が本機内部の電気部品などに付着すると、火災や感電 の原因になります。

## 注意

- 長時間ご使用にならない場合は、安全のため電源プラグをコンセ ントから抜いてください。
- 開閉部を操作するとき手を挟まないようにしてください。けがの 原因になることがあります。
- 排紙部のローラーに触らないでください。巻き込まれて、けがの 原因になることがあります。
- 使用直後は、内部や排紙口が高温になります。また、連続印刷す ると用紙が熱くなることがありますので取り扱いには注意してくだ さい。やけどの原因になることがあります。
- 排紙直後の用紙は、熱くなっている場合があります。特に連続プ リントした場合は、用紙を取り除くときや、取り除いた用紙を揃え るときに注意してください。やけどの原因になることがあります。
- フィーダーと操作パネル部は、手を挟まないように静かに閉じてく ださい。けがの原因になることがあります。
- レーザー光は、人体に有害となる恐れがあります。そのため本製品では、 レーザー光はレーザースキャナーユニット内にカバーで密閉されており、 お客様が通常の操作をする場合にはレーザー光が漏れる心配はまったく ありません。安全のために以下の注意事項を必ずお守りください。
	- 取扱説明書で指示された以外のカバーは、絶対に開けないでください。
	- 万一レーザー光が漏れて目に入った場合、目に障害が起こる原 因になることがあります。
	- レーザースキャナーユニットのカバーに貼ってある注意ラベル をはがさないでください。

![](_page_52_Picture_18.jpeg)

- 取扱説明書で規定された、制御、調整および操作手順以外のご利 用は、危険な放射線の露出を引き起こす可能性があります。
- この製品はIEC60825-1:2007 においてクラス1 レーザー製品 であることを確認しています。

## 保守/点検について

## 警告

- 清掃のときは、電源を切り、電源プラグをコンセントから抜いてく ださい。火災や感電の原因になります。
- 電源プラグを定期的に抜き、その周辺およびコンセントにたまっ たホコリや汚れを、乾いた布でふき取ってください。ホコリが湿気 を吸って電流が流れ、火災の原因になります。
- 清掃のときは、水で湿らせ固く絞った布を使用してください。アル コール、ベンジン、シンナーなどの引火性溶剤は使用しないでく ださい。これらが内部の電気部品などに付着すると火災や感電の 原因になります。
- 電源コードや電源プラグは定期的に点検し、発熱・錆び・曲がり・ 擦れ・亀裂がないかどうか確認してください。損傷した状態で使 用し続けると、火災や感電の原因になります。

## 消耗品について

#### 警告 ∕!`

- トナーカートリッジを火中に投じないでください。引火して、やけ どや火災の原因になります。
- トナーをこぼした場合は、トナー粉塵を吸いこまないよう、掃き集 めるか濡れた雑巾等で拭き取ってください。 掃除機を使用する場合は、粉塵爆発に対する安全対策がとられて いない一般の掃除機は使用しないでください。 掃除機の故障や静電気による粉塵爆発の原因になる可能性があ ります。

## 注意

- トナーカートリッジなどの消耗品は、幼児の手が届かないところへ 保管してください。万一、トナーを飲んだ場合は、直ちに医師に相 談してください。
- トナーカートリッジは分解しないでください。トナーが飛び散って 目や口などに入ることがあります。トナーが目や口に入った場合 は、直ちに水で洗い流し、医師に相談してください。
- トナーカートリッジからトナーが漏れたときは、吸い込んだり、皮 膚に付着しないよう注意してください。万一、皮膚に付着した場合 は、石鹸を使って洗い流してください。また、トナーを吸い込んだ 場合や、皮膚に刺激が残る場合は直ちに医師に相談してください。

## その他

## 警告

- 心臓ペースメーカーをご使用の方へ
	- 本機からは微弱な磁気を発生しています。万一、身体に異常を感 じたら本機からすぐに離れ、医師にご相談ください。

#### 本体製品名称について

この製品は、販売されている地域の安全規制にしたがって、以下の () 内の名称で登録されている場合があります。 Satera MF6880dw(F161402)

#### 電波障害規制について

この装置は、クラスB情報技術装置です。この装置は、家庭環境で使 用することを目的としていますが、この装置がラジオやテレビジョン 受信機に近接して使用されると、受信障害を引き起こすことがありま す。取扱説明書にしたがって正しい取り扱いをしてください。 なお、通信ケーブルはシールド付をご使用ください。

VCCI-B

#### 高調波の抑制について

本機器はJIS C 61000-3-2 高調波電流発生限度値に適合しています。

### 原稿などを読み込む際の注意事項

以下を原稿として読み込むか、あるいは複製したり、加工したりする、 法律により罰せられる場合がありますのでご注意ください。

- 著作物など 他人の著作物を権利者に無断で複製などすることは、個人的また は家庭内その他これに準ずる限られた範囲においての使用を目 的とする場合を除き違法となります。また、人物の写真などを複 製する場合には肖像権が問題となることがあります。
- 通貨、有価証券など 以下のものを本物と偽って使用する目的で複製すること、またはそ の本物と紛らわしいものを作成することは法律により罰せられます。
	- ・ 紙幣、貨幣、銀行券(外国のものを含む)
	- ・ 国債証券、地方債証券 ・郵便為替証書
	- ・ 郵便切手、印紙 ・株券、社債券 ・手形、小切手
	- ・ 定期券、回数券、乗車券 ・その他の有価証券
- 公文書など

以下のものを本物と偽って使用する目的で偽造することは法律に より罰せられます。

- ・ 公務員または役所が作成した免許証、登記簿謄本その他の証明 書や文書
- ・ 私人が作成した契約書その他権利義務や事実証明に関する文書
- ・ 役所または公務員の印影、署名または記号
- ・ 私人の印影または署名

#### [関係法律]

刑法、著作権法、通貨及証券模造取締法、外国ニ於テ流通ス ル貨幣紙幣銀行券、証券偽造変造及模造ニ関スル法律、郵便 法、郵便切手類模造等取締法、印紙犯罪処罰法、印紙等模造 取締法

#### 免責事項

本書の内容は予告なく変更することがありますのでご了承ください。 キヤノン株式会社は、ここに定める場合を除き、市場性、商品性、特 定使用目的の適合性、または特許権の非侵害性に対する保証を含 め、明示的または暗示的にかかわらず本書に関していかなる種類の 保証を負うものではありません。キヤノン株式会社は、直接的、間接 的、または結果的に生じたいかなる自然の損害、あるいは本書をご 利用になったことにより生じたいかなる損害または費用についても、 責任を負うものではありません。

#### 商標

Canon、Canonロゴ、およびSateraはキヤノン株式会社の商標です。 Bonjour、Macintosh、Mac OSおよびMac OS Xは、米国およびそ の他の国で登録されているApple Inc.の商標です。

Microsoft、Windows、Windows VistaおよびWindows Server は、米国Microsoft Corporationの、米国およびその他の国におけ る登録商標または商標です。

ファイル管理革命Lite、読取革命Liteは、パナソニックソリューション テクノロジー(株)の登録商標、または商標です。

「AOSS™」は株式会社 バッファローの商標です。

らくらく無線スタートはNECアクセステクニカ株式会社の登録商標です。 その他、本書中の社名や商品名は、各社の登録商標または商標です

### 著作権

Copyright CANON INC. 2013

キヤノン株式会社の事前の書面による承諾を得ることなしに、いか なる形式または手段(電子的、機械的、磁気的、光学的、化学的、 手動、またはその他の形式/手段を含む)をもっても、本書の全部 または一部を、複製、転用、複写、検索システムへの記録、任意の言 語やコンピューター言語への変換などをすることはできません。

## <span id="page-54-0"></span>文字を入力する

設定や登録のとき、文字や数字を入力しなければな らないことがあります。このときは、テンキー、[OK]、 [▼]、 [▲]、 [◀]、 [▶] などを使って入力します。

![](_page_54_Picture_2.jpeg)

![](_page_54_Picture_250.jpeg)

#### 入力モードを切り替えるには

入力モードにはカタカナを入力する<カナ>、アルファ ベットや記号を入力する<aA>、数字を入力する<12> の3種類があり、初期状態では<カナ>にセットされてい ます。入力モードを切り替えるときは、まず、[▼] を押 して<入力モード:カナ>を選択し、 (トーン)を押し ます。押すたびに入力モードが替わります。

#### カーソルを移動する

[◀] または [▶] を押すとカーソルが移動します。

### スペースを入力する

文字の最後にカーソルを合わせて[▶]を押すと、ス ペースが入力されます。

#### 入力した文字を削除する

(クリア)を押すと文字が削除されます。そのまま 押し続けるとすべての文字が削除されます。

### お問い合わせは

まず、かんたん操作ガイドやe-マニュアルを参照してくだ さい。それでも問題が解決しない場合、または点検が必要 と考えられる場合にご連絡ください。

お客様相談センター

## **050-555-90024**

(全国共通)

平日 9:00 ~ 20:00 /土日・祝日\* 10:00 ~ 17:00 \*1 月1 日~ 1 月3 日を除く

- ※ 上記番号をご利用できない場合は043-211-9627をご 利用ください。IP電話をご利用の場合、プロバイダーの サービスによってはつながらないことがあります。
- ※ 受付時間は予告なく変更する場合がありますのであら かじめご了承ください。

## 付属ソフトウェアについての お問い合わせは

「読取革命Lite」と「ファイル管理革命Lite」はパナソニッ ク ソリューションテクノロジー株式会社の製品です。 お問い合わせ先については、各ソフトウェアの取扱説明書 およびReadmeをご覧ください。

![](_page_55_Picture_10.jpeg)

キヤノン株式会社/キヤノンマーケティングジャパン株式会社 〒108-8011 東京都港区港南2-16-6

![](_page_55_Picture_12.jpeg)